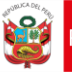

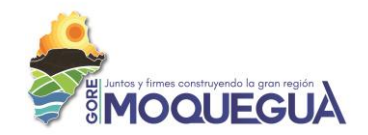

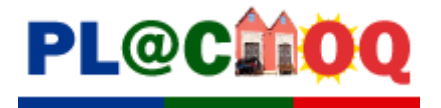

## **ANEXO N° 01**

## **Directiva N° 017-2020-GRM/GRE-MOQUEGUA/DGP**

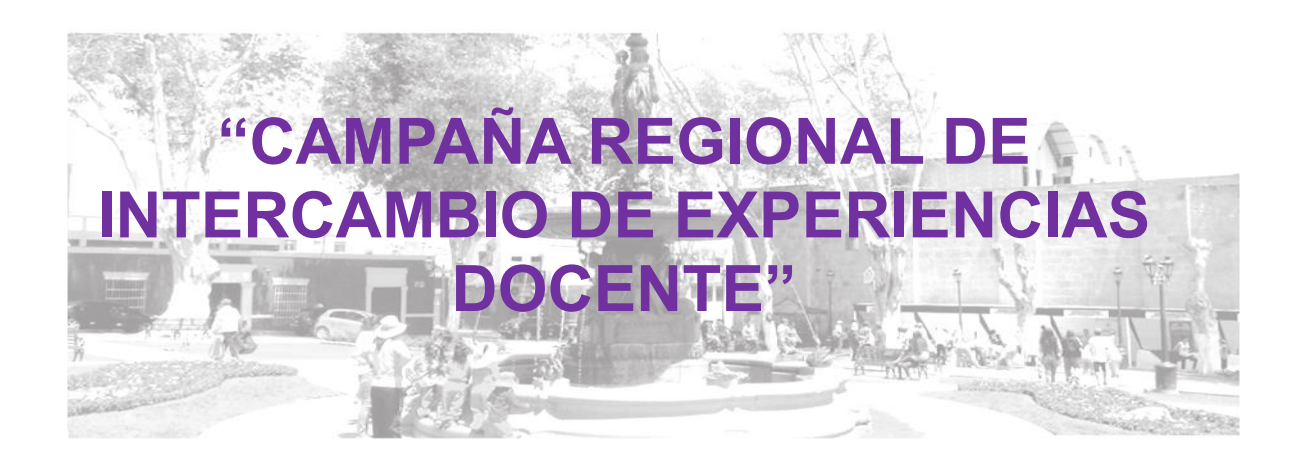

## **MANUAL AMIGABLE PARA EL ACCESO Y USO DEL "PLACMOQ"**

**VERSION 1.0.3**

**DOCENTES – DIRECTIVOS - ESPECIALISTAS**

**Moquegua junio del 2020**

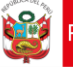

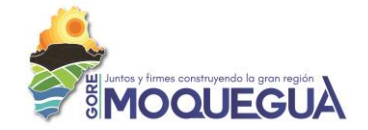

#### **PRESENTACION**

En la actualidad el sector educativo viene siendo evaluado por el Ministerio de Educación, dando como resultado una realidad preocupante de la calidad educativa en nuestro país. Los niveles de aprendizaje de los estudiantes y de desempeño de los maestros son parte de esta información, que nos lleva a formular las siguientes preguntas ¿Qué hacemos por mejorar los aprendizajes de los estudiantes? ¿Cómo podemos colaborar con la mejora del servicio educativo de los docentes? ¿Cómo logramos que en las instituciones educativas se brinde un servicio educativo de calidad en un enfoque por competencias?, problemas tan complejos como los que abordamos se vuelven pilares en el trabajo pedagógico que realizamos a través de las instancias de gestión educativa descentralizada.

El manual que presentamos, muestra oportunidades de autoformación y de acompañamiento amigable al servicio educativo que realizan las maestras y maestros de Moquegua, con la finalidad de que se fortalezcan las comunidades de aprendizaje que dinamizan su quehacer alrededor de la planificación en beneficio de los estudiantes.

Finalmente, la "Campaña Regional de Intercambio de Experiencias Docentes" es un sistema de Información que permitirá interactuar entre docentes, directivos y especialistas de educación a través de herramientas informáticas y recursos tecnológicos; menús en el que encontrarán ventanas como planificación, experiencias de aprendizaje y sesiones de aprendizaje, es un elemento dinamizador para que cada quien asuma su responsabilidad y nos juntemos virtualmente todos en un mismo propósito; ofrecer a nuestros estudiantes la educación de calidad que reclaman y a la que tienen derecho.

> **Prof. Ingrid Libia Jiménez Mamani** Directora de Gestión Pedagógica Gerencia Regional de Educación Moquegua

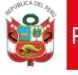

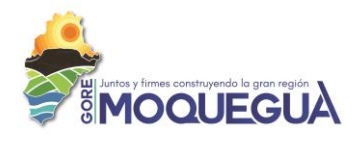

#### **GERENCIA REGIONAL DE EDUCACIÓN MOQUEGUA**

JULIO CESAR BERNEDO SOTO – GERENTE REGIONAL DE EDUCACIÓN MOQUEGUA INGRID LIBIA JIMENEZ MAMANI – DIRECTORA DE GESTIÓN PEDAGÓGICA

#### **EQUIPO TECNICO PEDAGÓGICO- GREMO**

EVELYN EDITH CARRILLO JORDAN - ESPECIALISTA DE EDUCACIÓN INICIAL CARINA AMELIA RAMOS VELASQUEZ – ESPECIALSITA DE EDUCACIÓN PRIMARIA SIBONEY ROSARIO CORDOVA VILLALOBOS – ESPECIALISTA DE EDUCACIÓN SECUNDARIA MARIA SONIA CASTRO MARRÓN – ESPECIALSITA DE INNOVACIÓN E INVESTIGACIÓN ELDER MAX PEÑALOZA CENTENO – COORDINADOR REGIONAL DE LA CALIDAD DE LA INFORMACIÓN

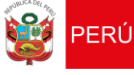

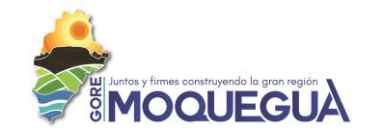

#### **TABLA DE CONTENIDO**

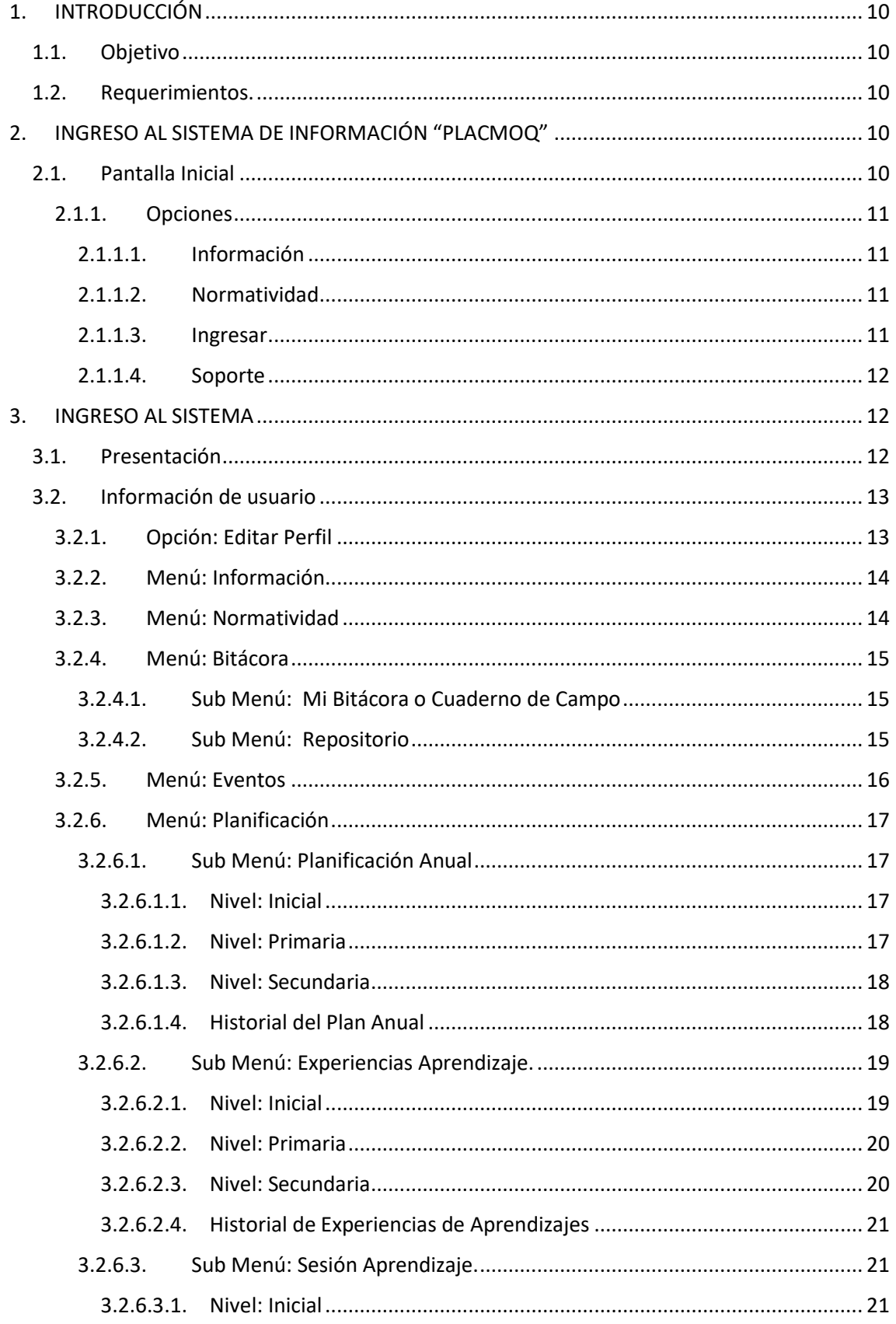

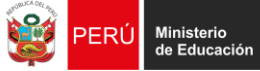

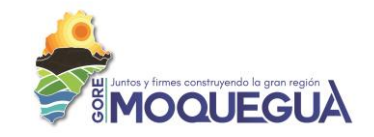

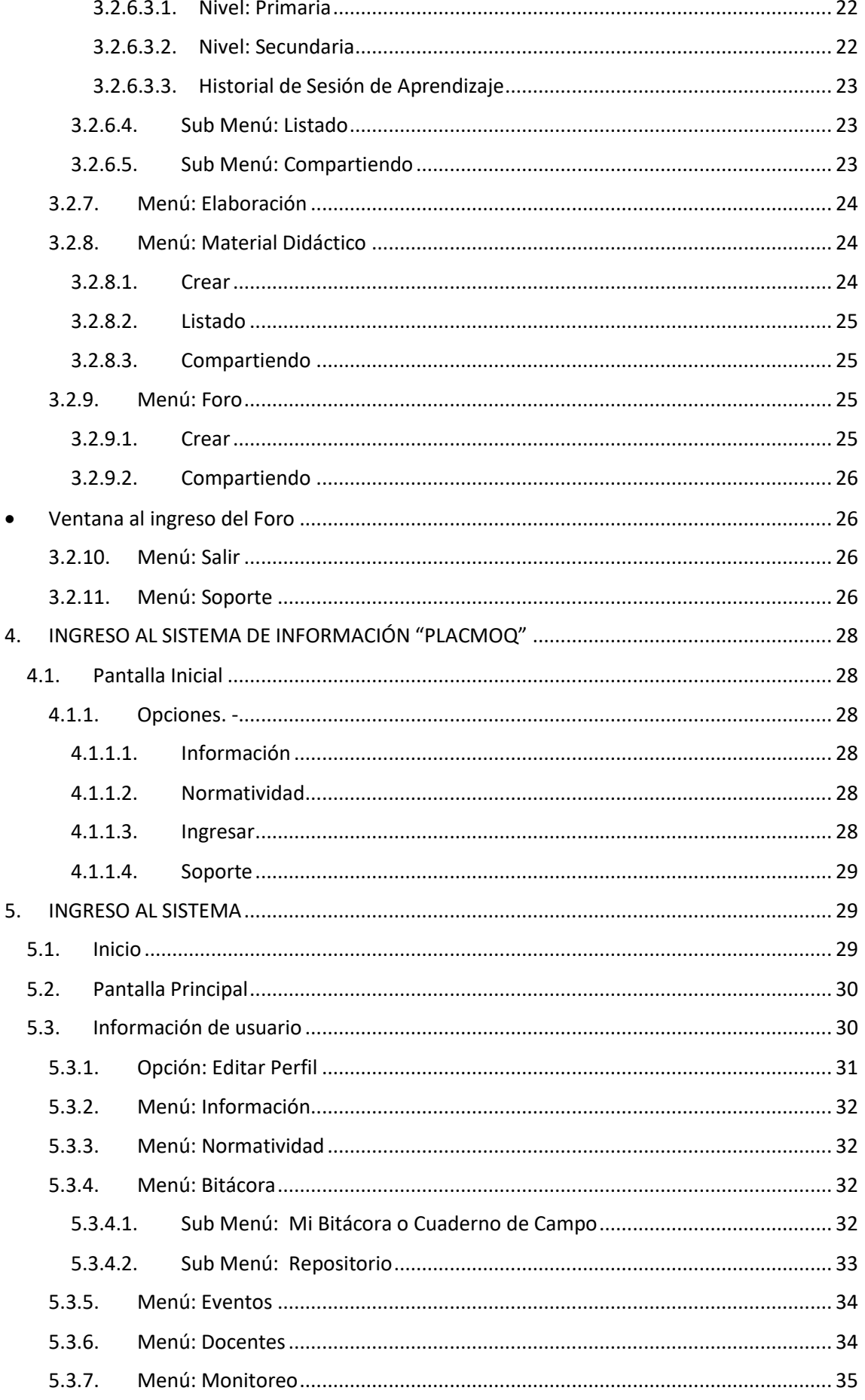

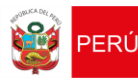

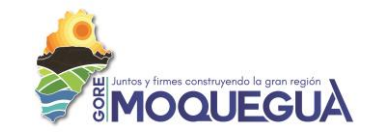

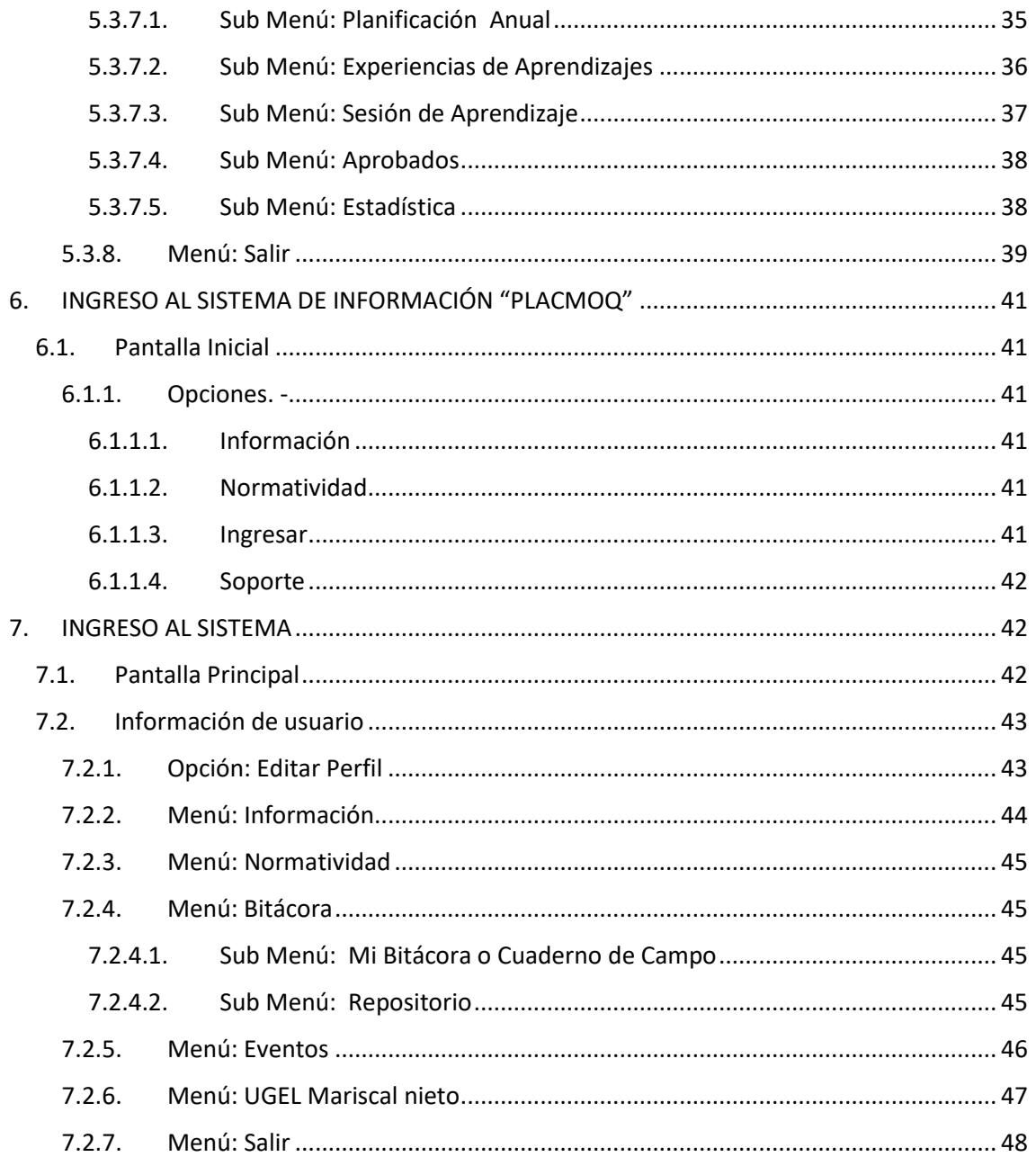

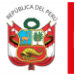

PERÚ

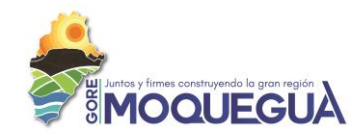

#### **INDICE DE IMÁGENES**

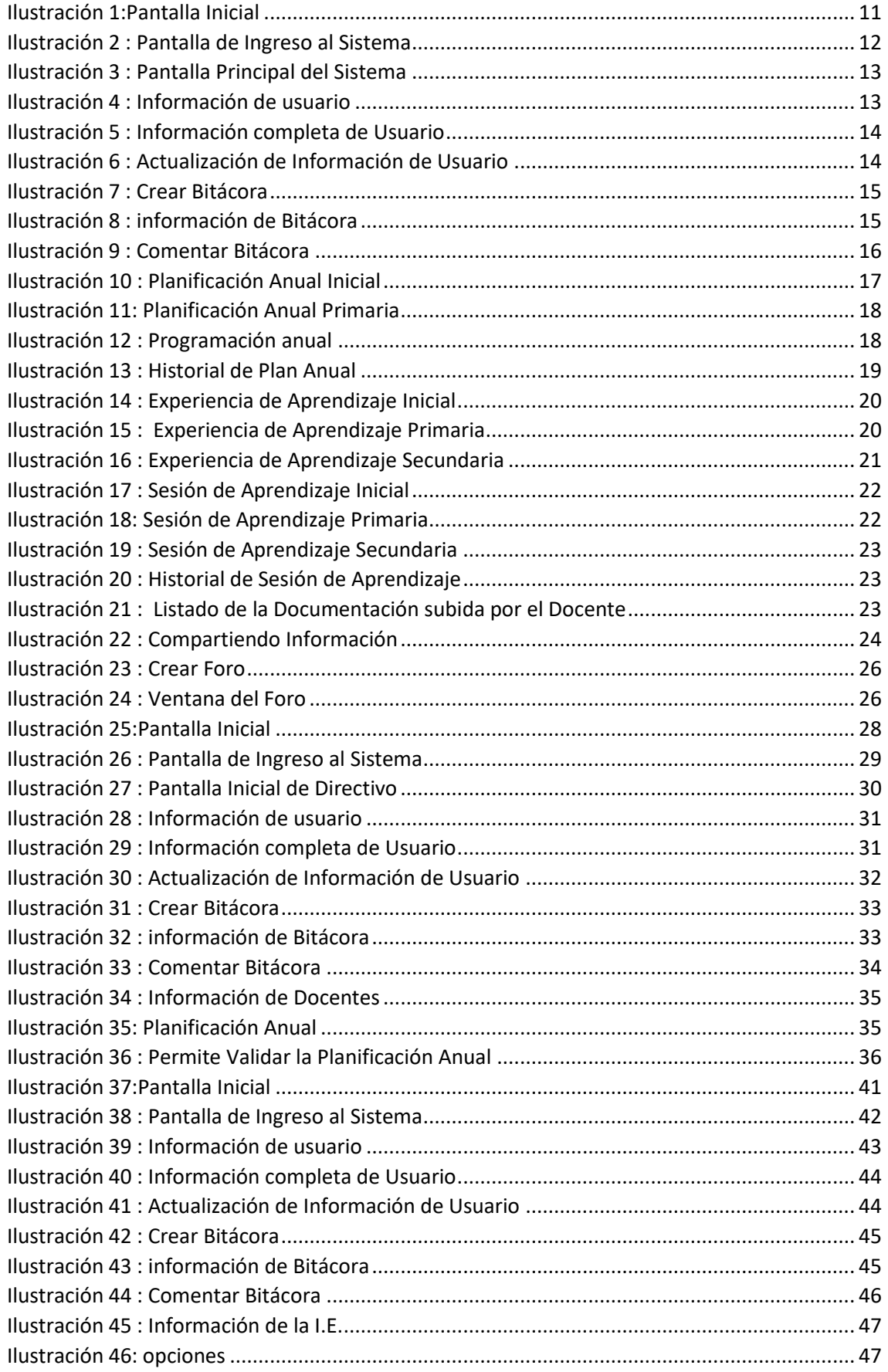

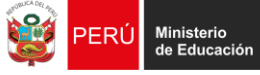

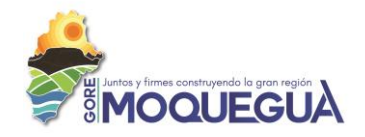

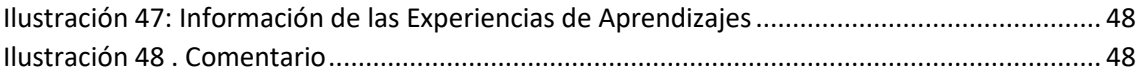

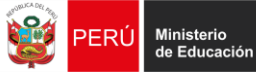

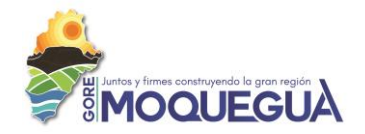

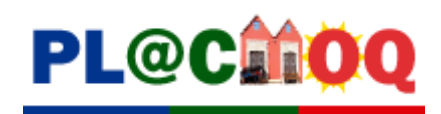

## **DOCENTES**

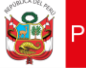

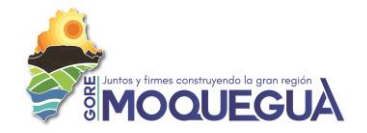

#### <span id="page-9-0"></span>**1. INTRODUCCIÓN**

#### <span id="page-9-1"></span>**1.1. Objetivo**

Otorgar soporte a los usuarios de los sistemas de información denominado "PLACMOQ" , para facilitar el acceso, así como el adecuado uso y funcionamiento de la plataforma

#### <span id="page-9-2"></span>**1.2. Requerimientos.**

- $\checkmark$  Equipo I3 o superior
- ✓ Mínimo 1 GB en RAM
- ✓ Sistema Operativo Windows 7 o Superior
- ✓ Resolución gráfica mínimo 1280 x 720 pixeles
- ✓ Navegador de Internet (recomendable Google [Chrome\)](https://www.google.com/search?q=google+chrome&spell=1&sa=X&ved=2ahUKEwixs9D58ObpAhWPH7kGHb8XAXYQkeECKAB6BAgYECg)
- ✓ Conexión a Internet

#### <span id="page-9-3"></span>**2. INGRESO AL SISTEMA DE INFORMACIÓN "PLACMOQ"**

El ingreso al sistema de información será a través de un navegador de internet ingresado el siguiente URL:

**<http://experienciadocentes.gremoquegua.edu.pe/>**

#### <span id="page-9-4"></span>**2.1. Pantalla Inicial**

Presentación de la pantalla inicial:

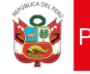

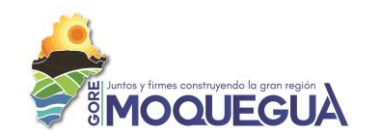

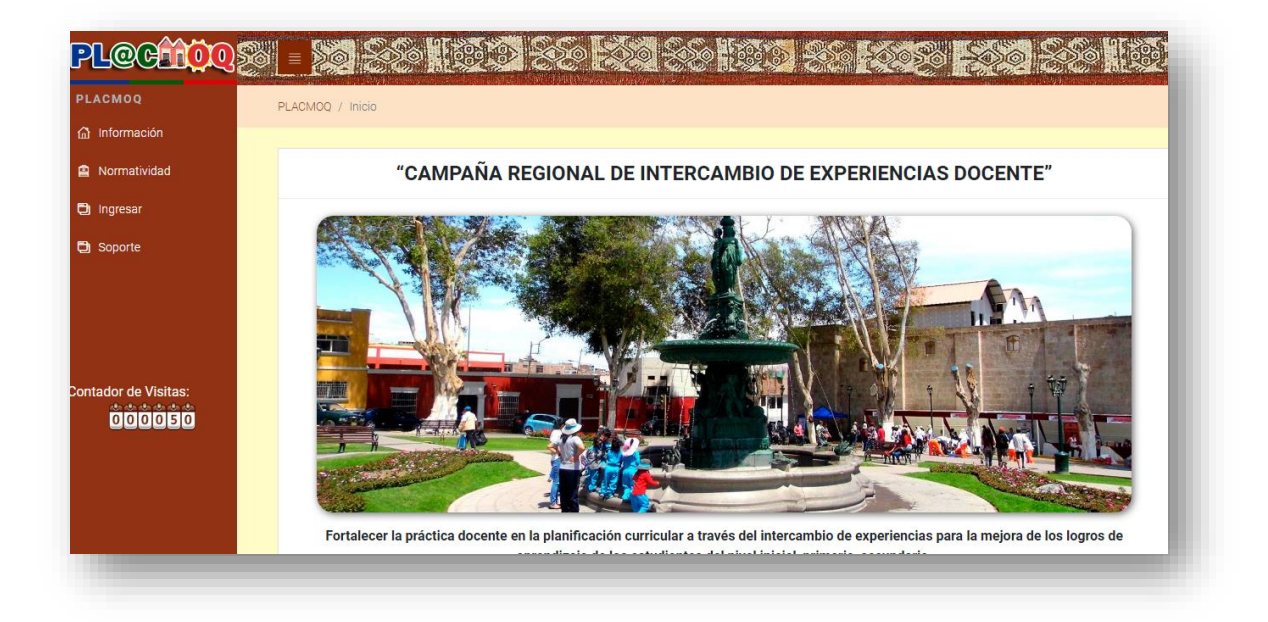

#### *Ilustración 1:Pantalla Inicial*

#### <span id="page-10-4"></span><span id="page-10-0"></span>**2.1.1. Opciones**

El presente Manual está organizado de acuerdo a la secuencia de ingreso a las pantallas del sistema de la siguiente manera:

#### <span id="page-10-1"></span>**2.1.1.1. Información**

Se visualiza la información inicial del Sistema de información "PLACMOQ"

#### <span id="page-10-2"></span>**2.1.1.2. Normatividad**

Se visualiza la normatividad vigente que corresponde al sector educación.

#### <span id="page-10-3"></span>**2.1.1.3. Ingresar**

Al inicio su contraseña también será su DNI, pudiendo esta ser cambiado por el usuario posteriormente", la cual será validada por el director de la I.E

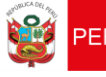

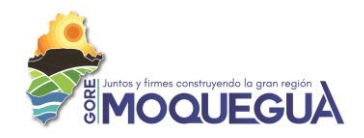

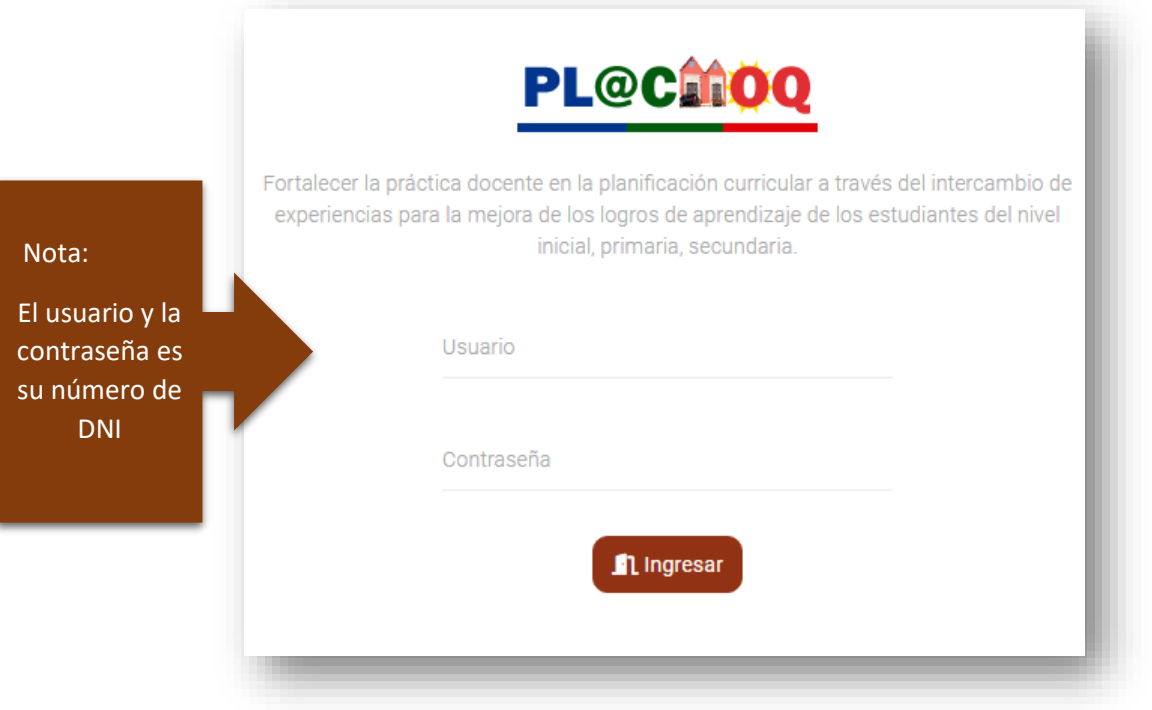

*Ilustración 2 : Pantalla de Ingreso al Sistema*

#### <span id="page-11-3"></span><span id="page-11-0"></span>**2.1.1.4. Soporte**

En esta pantalla se encontrará información del personal que le ayudará en cualquier inconveniente que tenga dentro del Sistema de Información "PLACMOQ"

#### <span id="page-11-1"></span>**3. INGRESO AL SISTEMA**

#### <span id="page-11-2"></span>**3.1. Presentación**

La siguiente imagen corresponde a la pantalla inicial una vez que el usuario y contraseña sean las correctas:

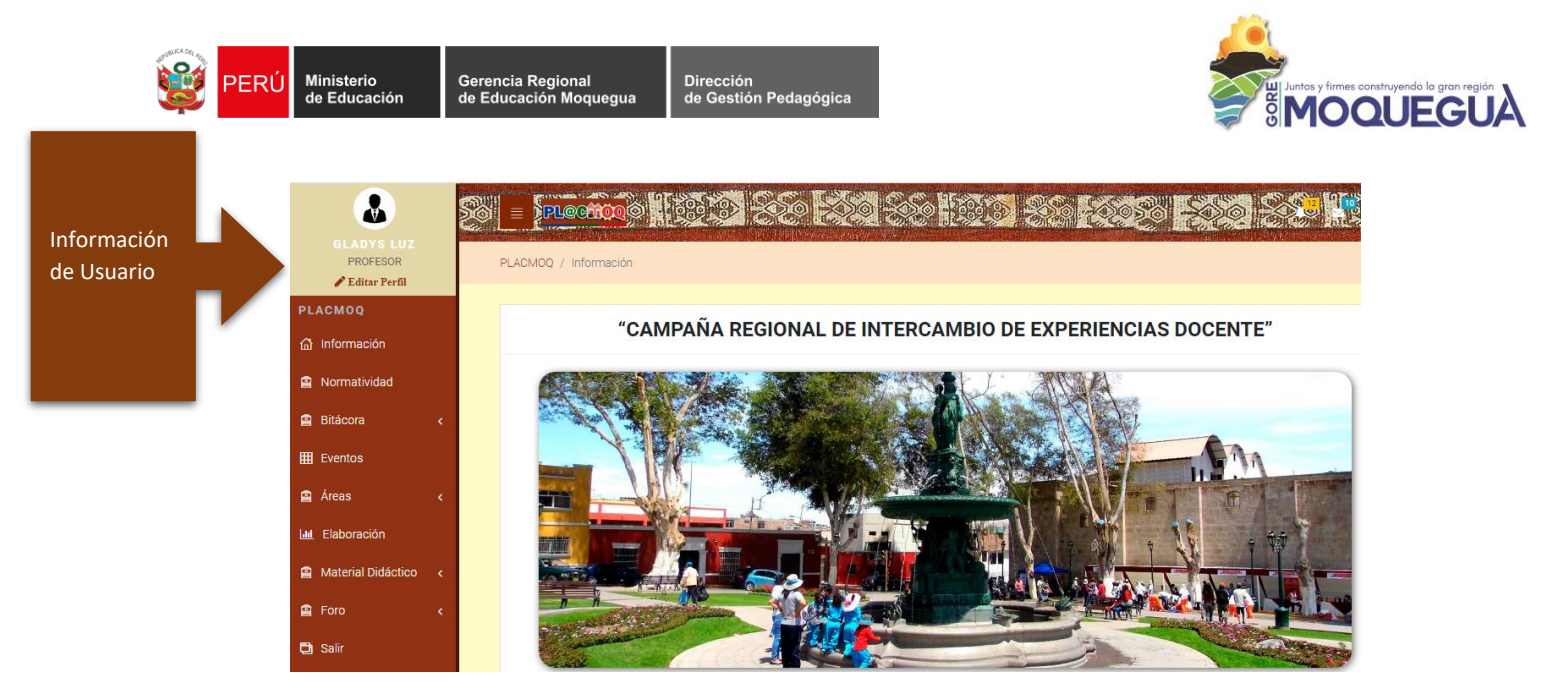

*Ilustración 3 : Pantalla Principal del Sistema*

#### <span id="page-12-2"></span><span id="page-12-0"></span>**3.2. Información de usuario**

En esta sección se mostrará la información del usuario como es su nombre y el cargo que tiene actualmente:

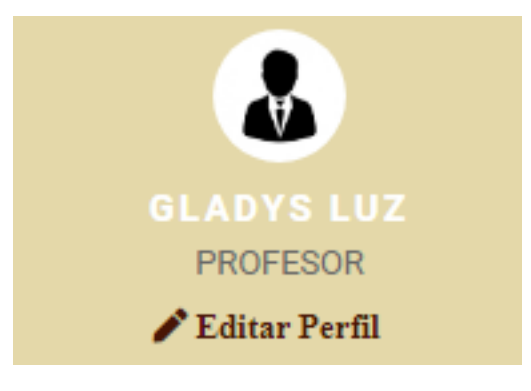

*Ilustración 4 : Información de usuario*

#### <span id="page-12-3"></span><span id="page-12-1"></span>**3.2.1. Opción: Editar Perfil**

En esta opción **F**ultar Perfil el usuario podrá actualizar su información personal a la vez podrá cambiar de contraseña de acceso al sistema

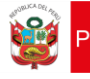

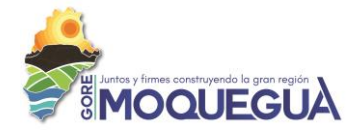

#### Perfil de Usuario

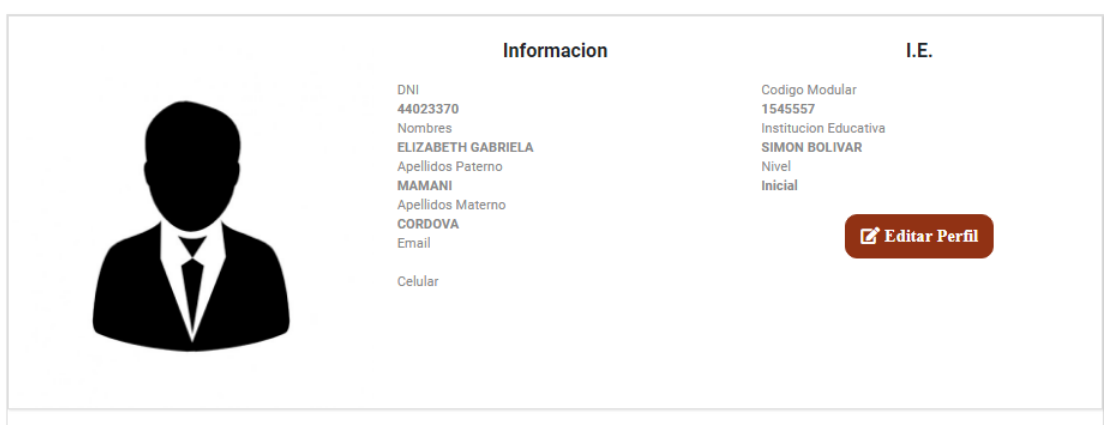

*Ilustración 5 : Información completa de Usuario*

<span id="page-13-2"></span> $\mathbb{Z}^{\bullet}$  Editar Perfil La siguiente opción permite actualizar información del usuario **Actualizar Perfil DNI** 04415324 Se recomienda la Contraseña: Actualización 04415324 de la Nombres Contraseña OSWALDO HERMINIO Apellido Paterno CUAYLA Apellido Materno: **HUACHO** Email: Celular. Selecciona la imagen en Seleccione su Foto: Seleccionar archivo No se eligió archivo formato (jpg, png) Cancelar **Actualizar** 

*Ilustración 6 : Actualización de Información de Usuario*

#### <span id="page-13-3"></span><span id="page-13-0"></span>**3.2.2. Menú: Información**

Se visualiza la información inicial del Sistema de información "PLACMOQ"

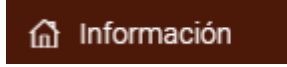

#### <span id="page-13-1"></span>**3.2.3. Menú: Normatividad**

Se visualiza la normatividad vigente que corresponde al sector educación.

<span id="page-14-0"></span>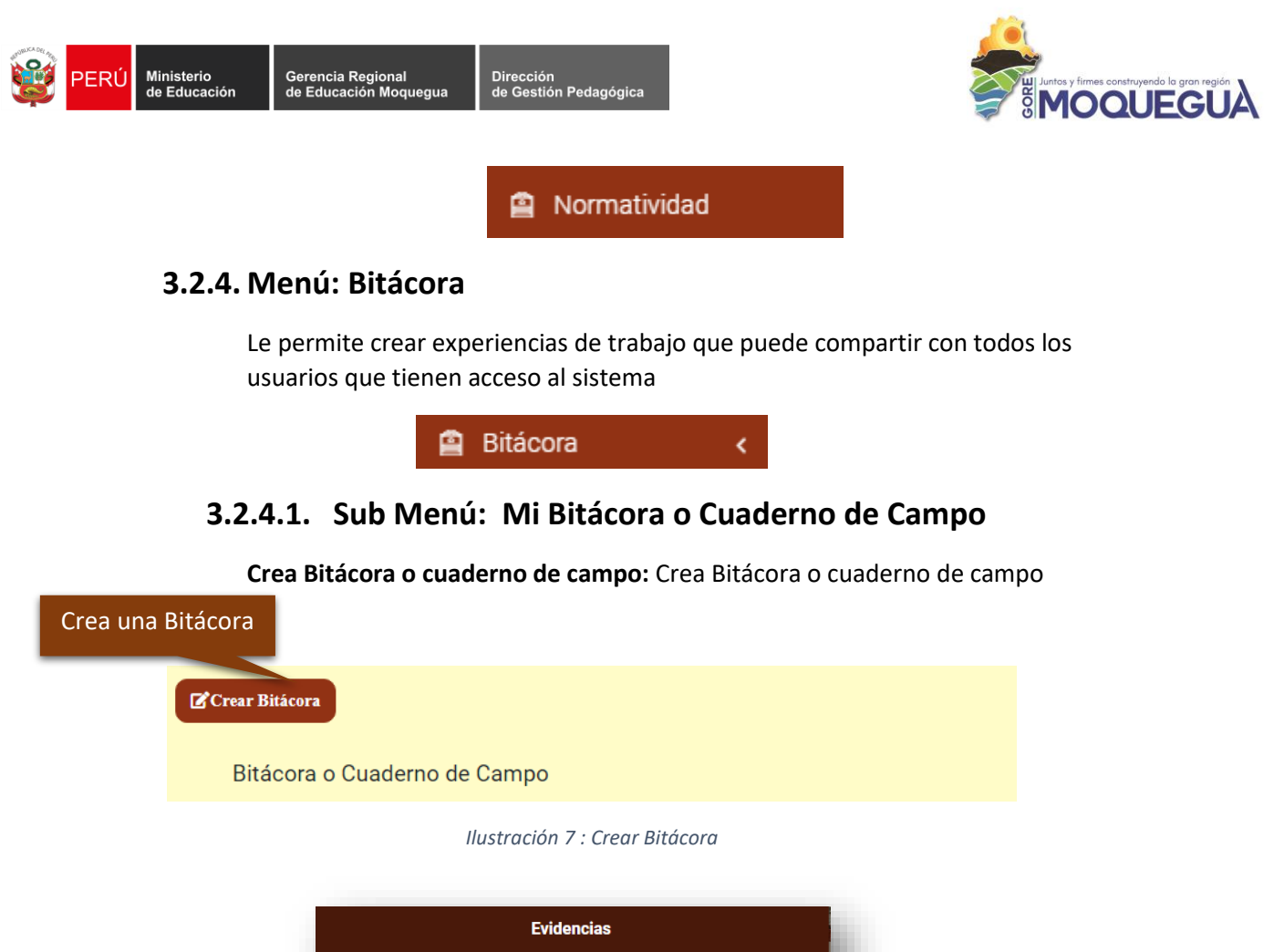

<span id="page-14-3"></span><span id="page-14-1"></span>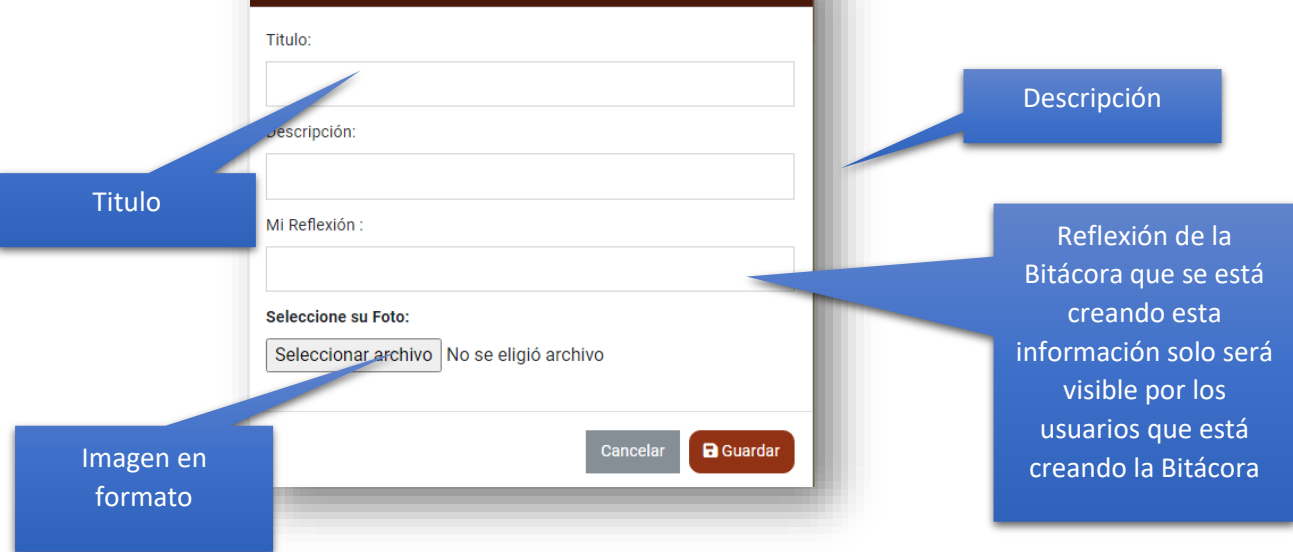

*Ilustración 8 : información de Bitácora*

#### <span id="page-14-4"></span><span id="page-14-2"></span>**3.2.4.2. Sub Menú: Repositorio**

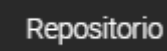

: Permite visualizar y comentar la bitácora que son publicadas por los usuarios que tienen acceso al sistema.

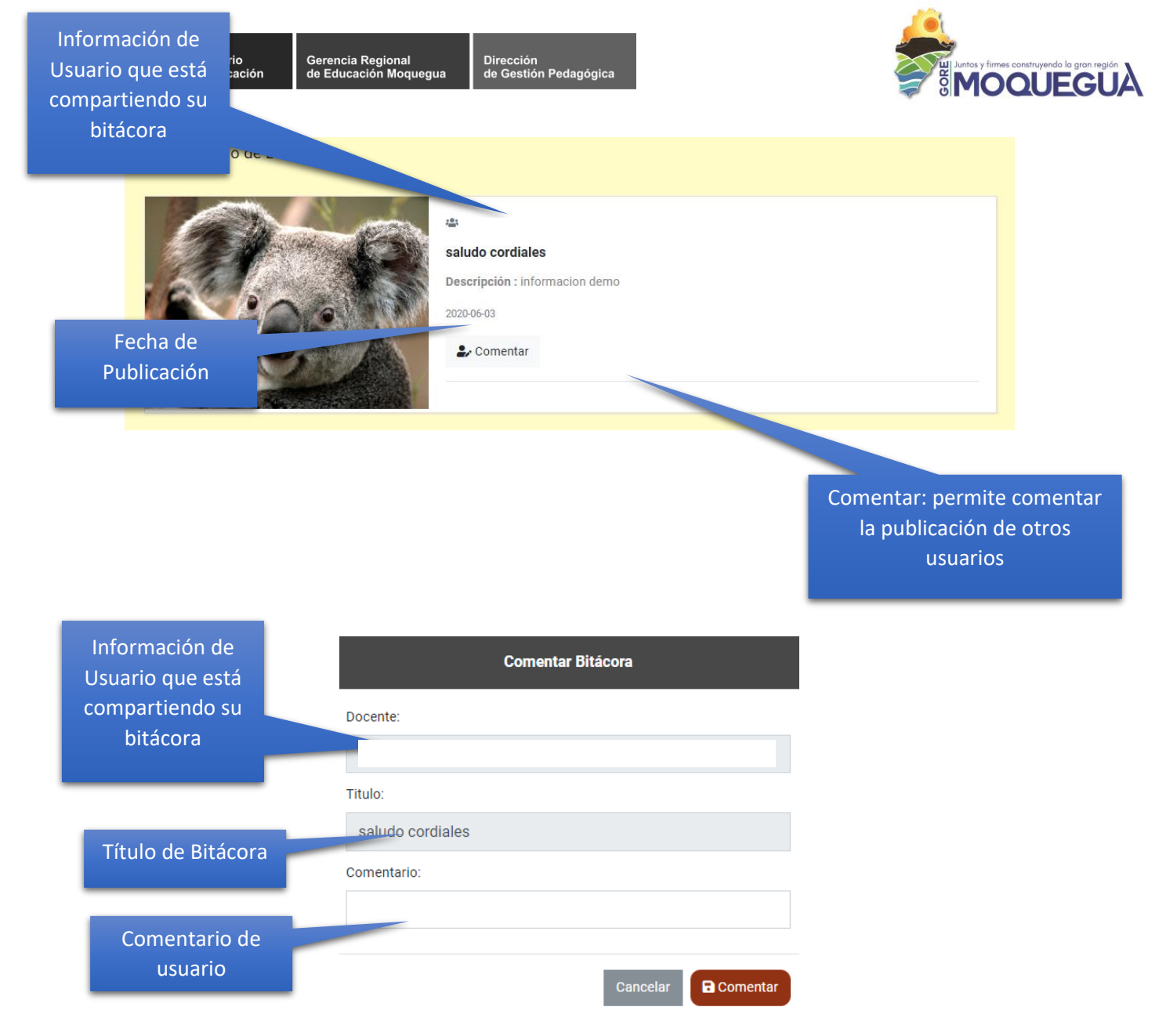

*Ilustración 9 : Comentar Bitácora*

#### <span id="page-15-1"></span><span id="page-15-0"></span>**3.2.5. Menú: Eventos**

Se visualizará todos los eventos planificados para su participación

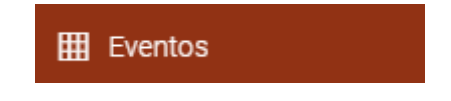

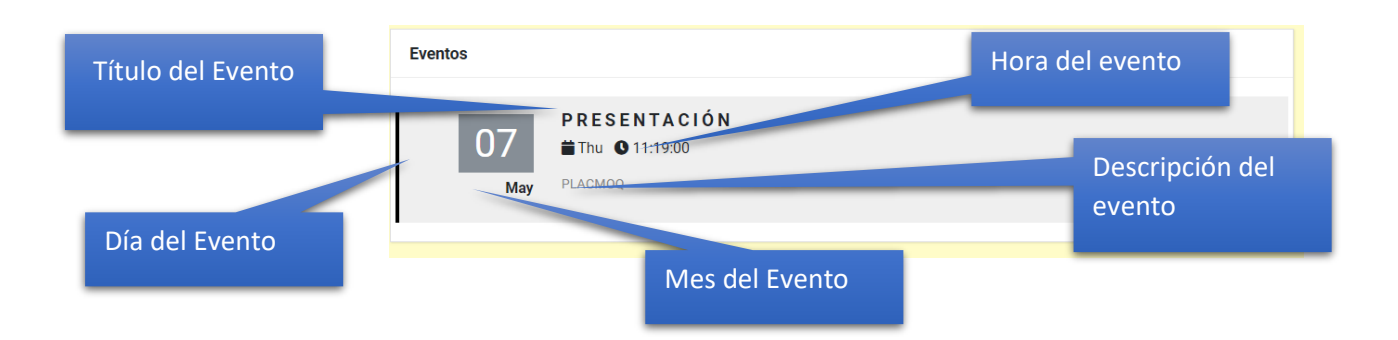

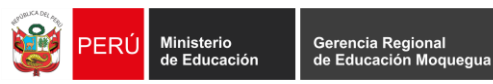

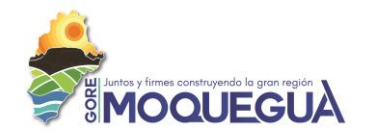

#### <span id="page-16-0"></span>**3.2.6. Menú: Planificación**

En esta opción se podrá cargar su información

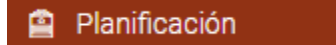

¢

#### <span id="page-16-2"></span><span id="page-16-1"></span>**3.2.6.1. Sub Menú: Planificación Anual**

#### **3.2.6.1.1. Nivel: Inicial**

En esta opción podrá subir su Planificación Anual

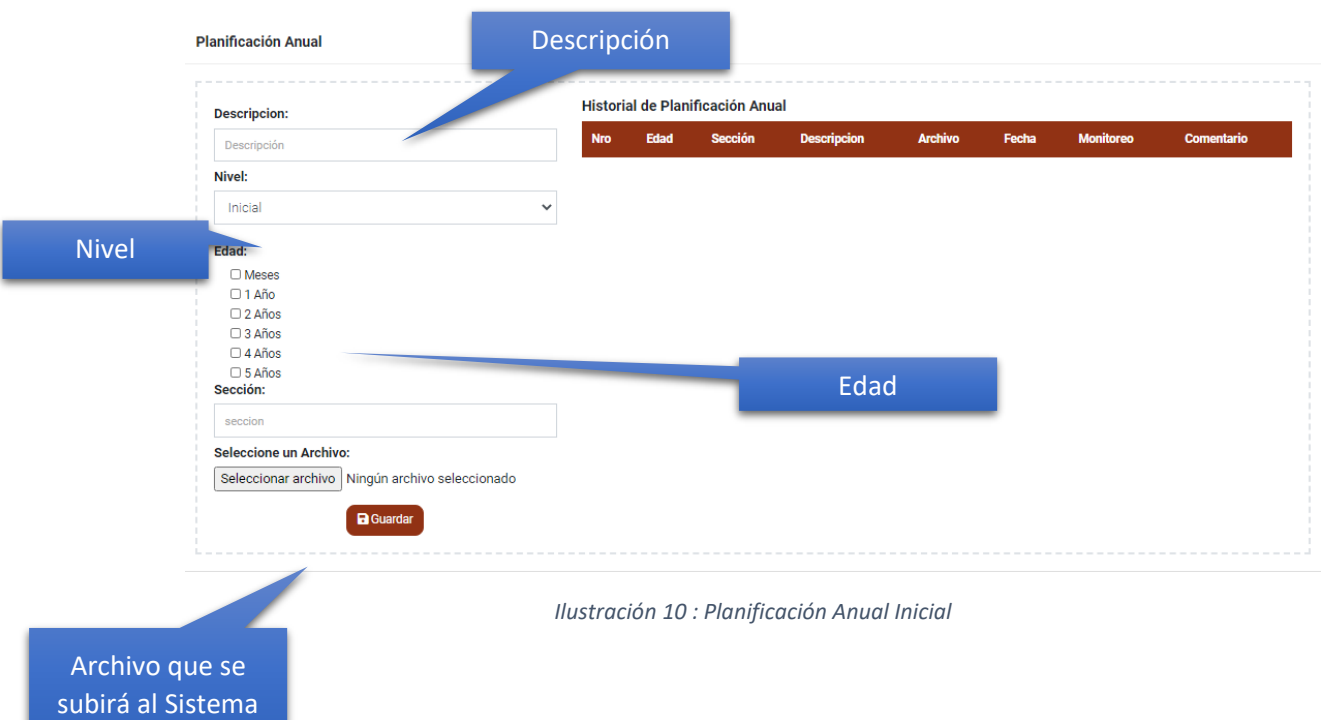

#### <span id="page-16-4"></span><span id="page-16-3"></span>**3.2.6.1.2. Nivel: Primaria**

En esta opción podrá subir su Planificación Anual

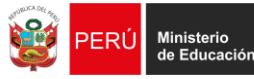

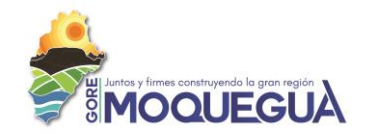

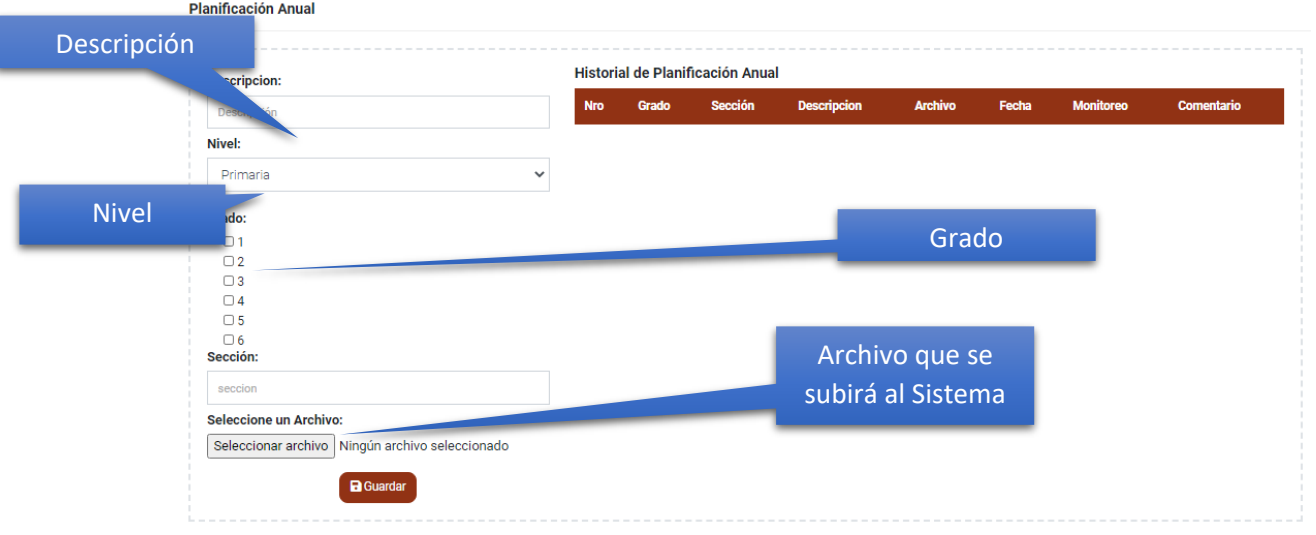

*Ilustración 11: Planificación Anual Primaria*

#### <span id="page-17-2"></span><span id="page-17-0"></span>**3.2.6.1.3. Nivel: Secundaria**

En esta opción podrá subir su Planificación Anual

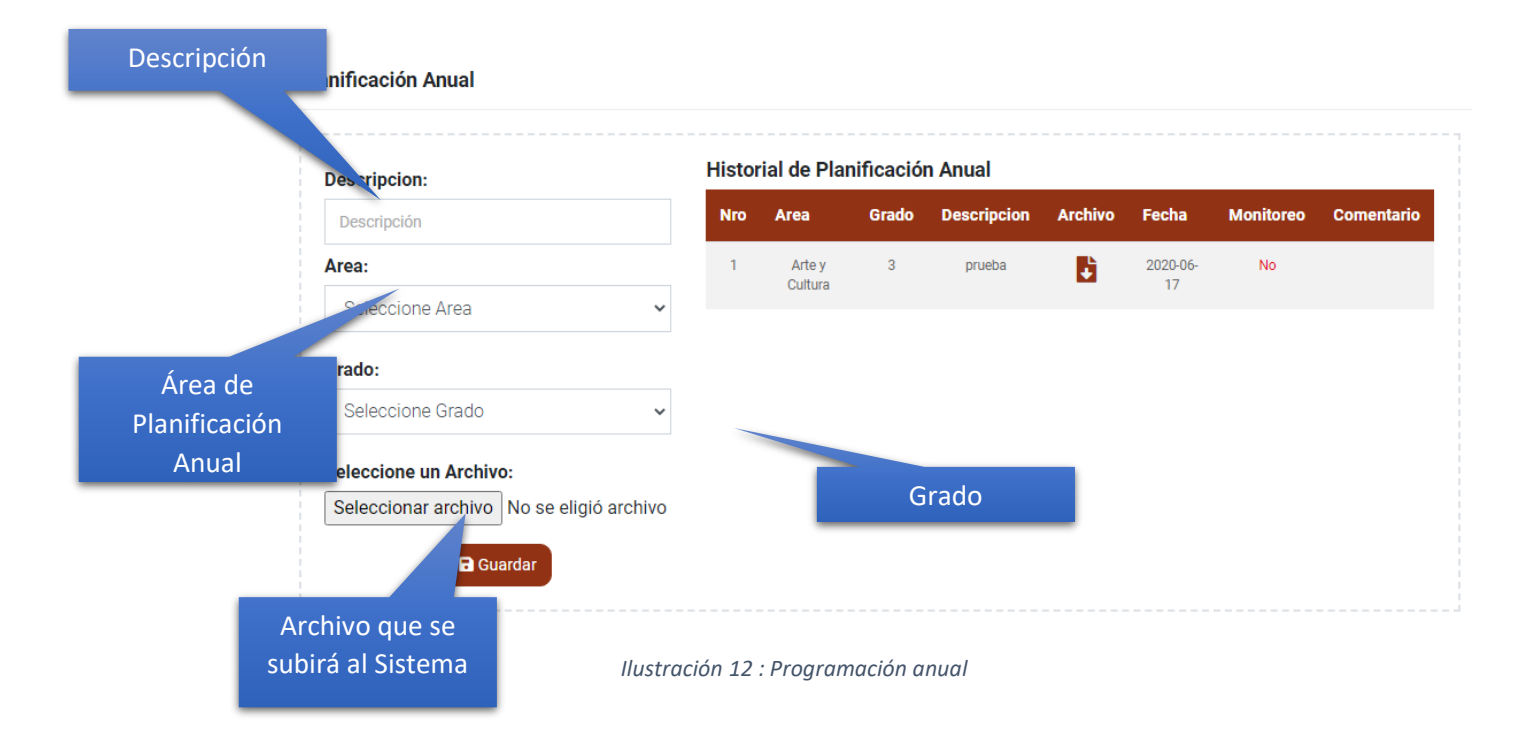

#### <span id="page-17-3"></span>**3.2.6.1.4. Historial del Plan Anual**

<span id="page-17-1"></span>Historial de Plan Anual que son subidas por el usuario al sistema

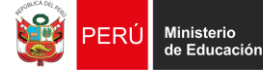

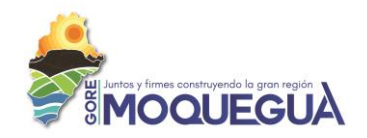

<span id="page-18-2"></span>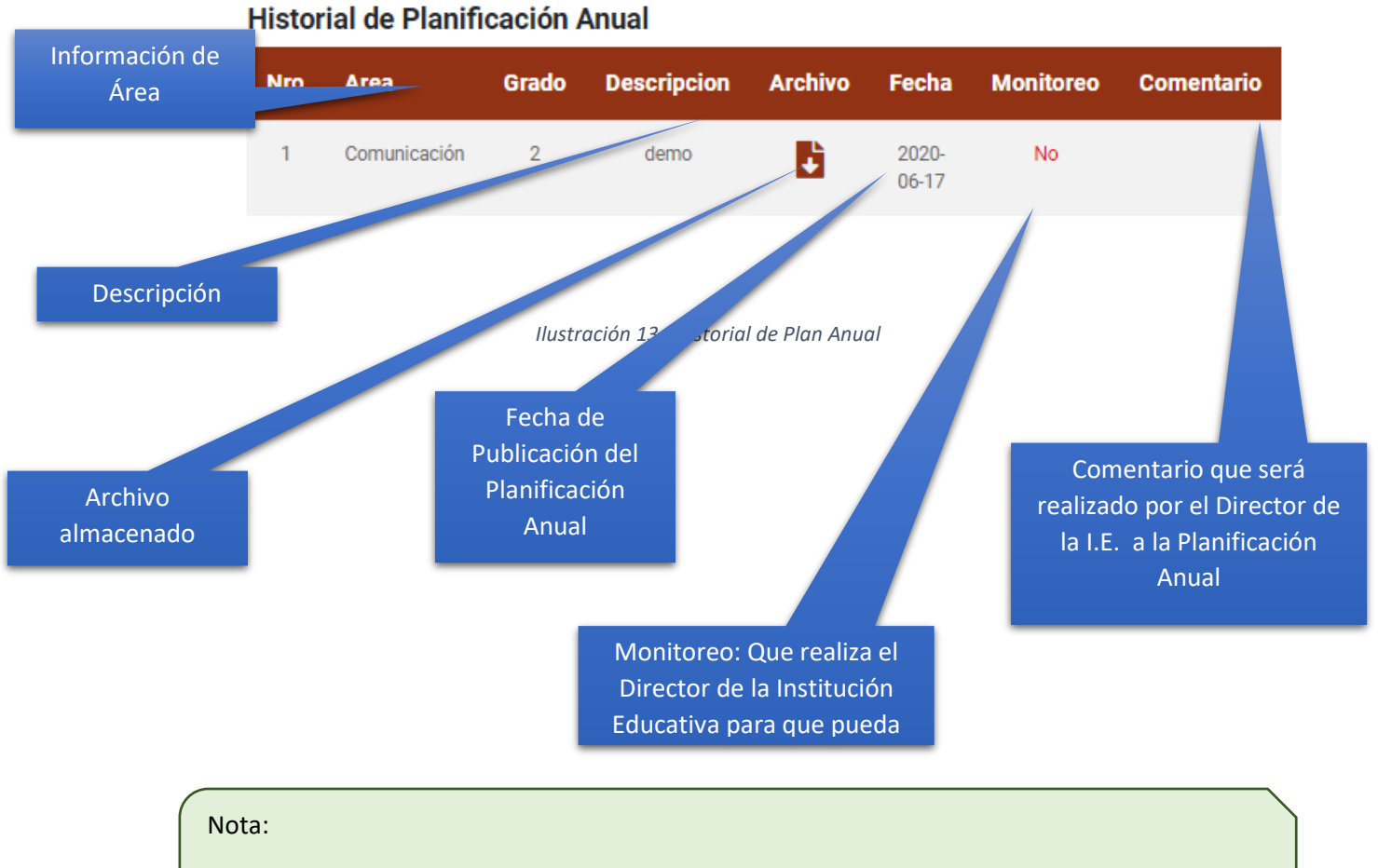

<span id="page-18-0"></span>Los archivos se publicarán cuando el director de la I.E. dé el visto bueno a la información que se está compartiendo

#### **3.2.6.2. Sub Menú: Experiencias Aprendizaje.**

#### **3.2.6.2.1. Nivel: Inicial**

<span id="page-18-1"></span>En esta opción se subirá experiencias de Aprendizaje

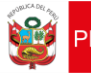

Dirección<br>de Gestión Pedagógica

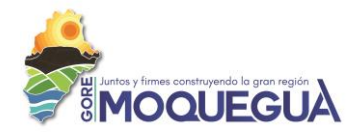

Experiencia de Aprendizaje (Unidad de aprendizaje, proyecto de aprendizaje, estudio de casos)

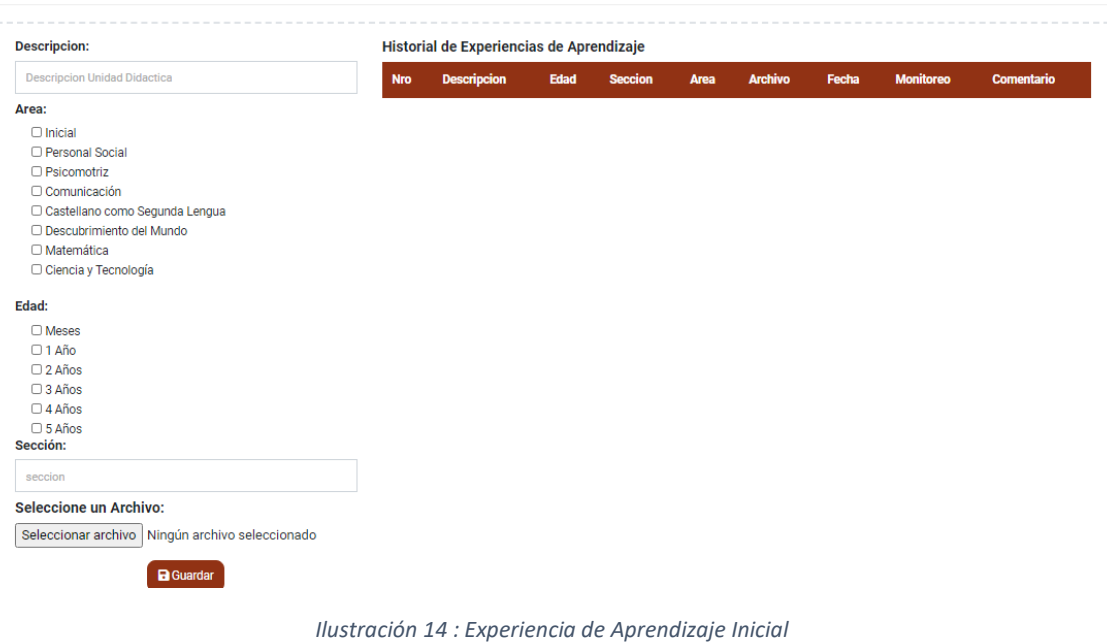

## **3.2.6.2.2. Nivel: Primaria**

<span id="page-19-2"></span><span id="page-19-0"></span>En esta opción se subirá experiencias de Aprendizaje Experiencia de Aprendizaje (Unidad de aprendizaje, proyecto de aprendizaje, estudio de casos)

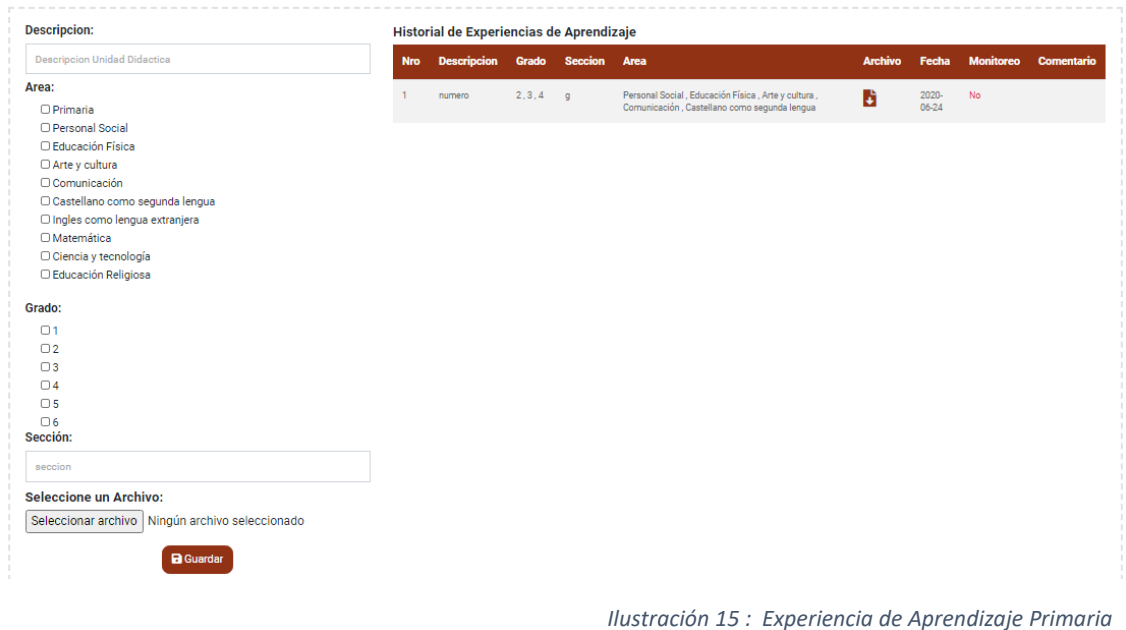

#### **3.2.6.2.3. Nivel: Secundaria**

<span id="page-19-3"></span><span id="page-19-1"></span>En esta opción se subirá experiencias de Aprendizaje

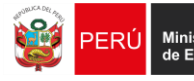

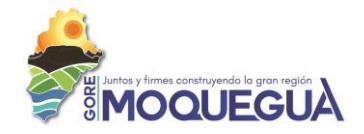

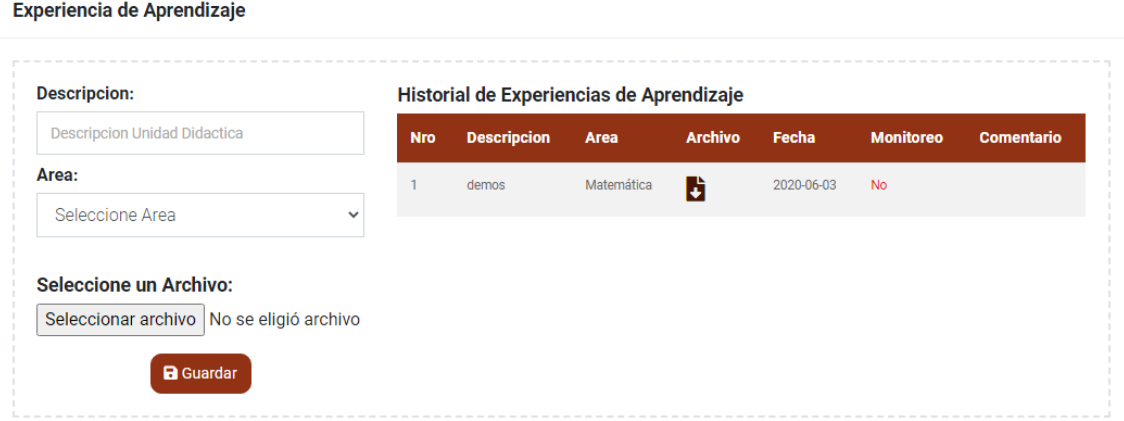

*Ilustración 16 : Experiencia de Aprendizaje Secundaria*

#### **3.2.6.2.4. Historial de Experiencias de Aprendizajes**

<span id="page-20-3"></span>Historial de Experiencias de Aprendizaje que son subidas por el usuario al sistema

<span id="page-20-0"></span>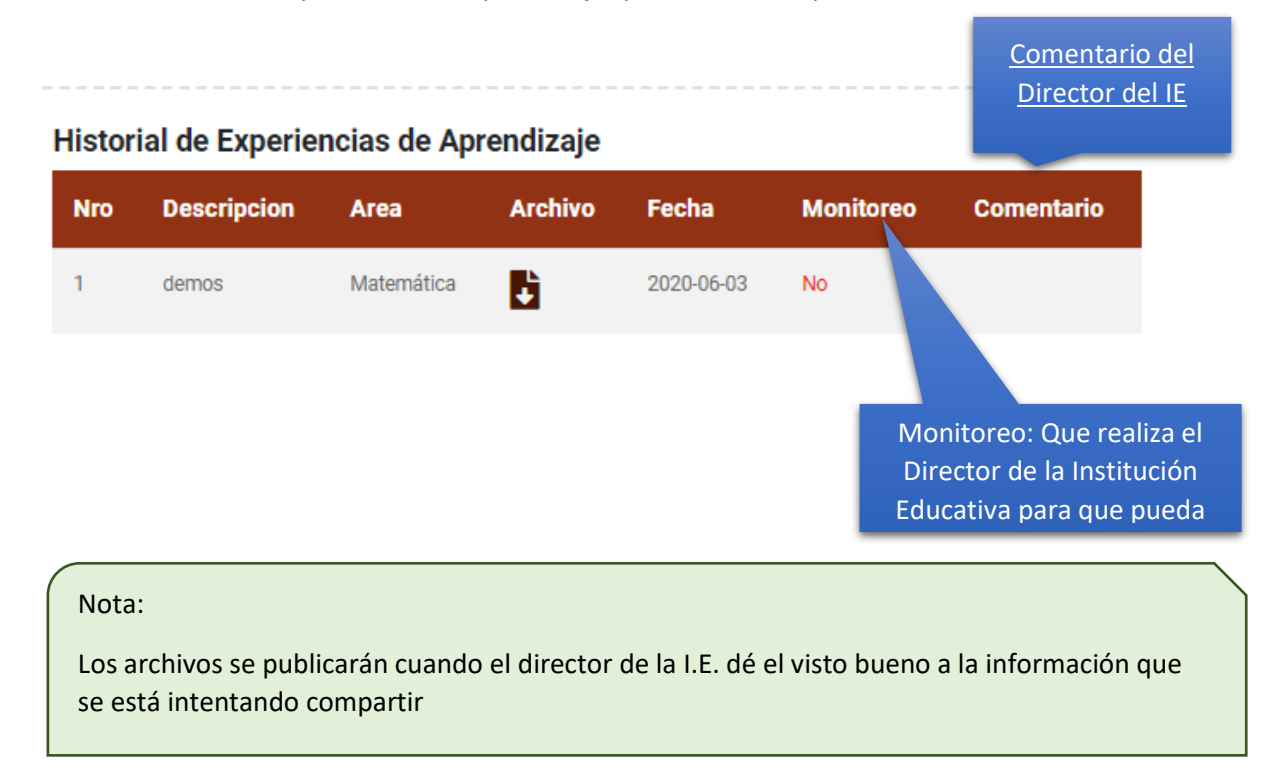

#### <span id="page-20-1"></span>**3.2.6.3. Sub Menú: Sesión Aprendizaje.**

#### **3.2.6.3.1. Nivel: Inicial**

<span id="page-20-2"></span>En esta opción se subirá las sesiones de aprendizaje

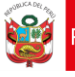

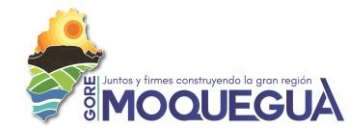

#### Sesión de Aprendizaje

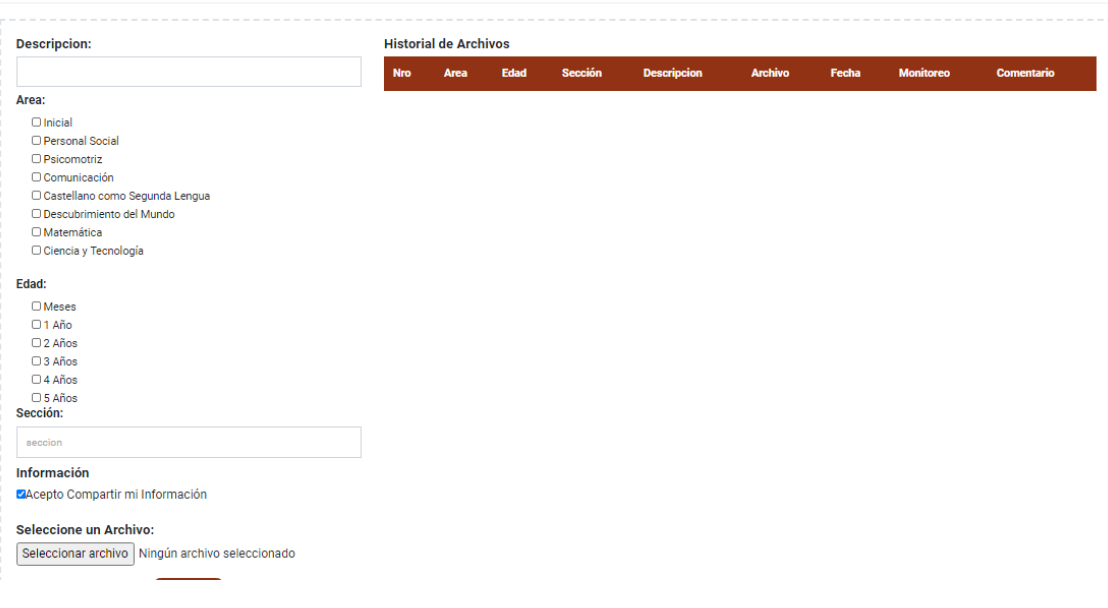

*Ilustración 17 : Sesión de Aprendizaje Inicial*

**3.2.6.3.1. Nivel: Primaria**

<span id="page-21-2"></span><span id="page-21-0"></span>En esta opción se subirá las sesiones de aprendizaje

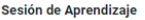

| <b>Descripcion:</b>              | <b>Historial de Archivos</b> |      |       |         |                    |                |       |                  |            |
|----------------------------------|------------------------------|------|-------|---------|--------------------|----------------|-------|------------------|------------|
|                                  | <b>Nro</b>                   | Area | Grado | Sección | <b>Descripcion</b> | <b>Archivo</b> | Fecha | <b>Monitoreo</b> | Comentario |
| Area:                            |                              |      |       |         |                    |                |       |                  |            |
| O Primaria                       |                              |      |       |         |                    |                |       |                  |            |
| O Personal Social                |                              |      |       |         |                    |                |       |                  |            |
| □ Educación Física               |                              |      |       |         |                    |                |       |                  |            |
| □ Arte y cultura                 |                              |      |       |         |                    |                |       |                  |            |
| Comunicación                     |                              |      |       |         |                    |                |       |                  |            |
| O Castellano como segunda lengua |                              |      |       |         |                    |                |       |                  |            |
| □ Ingles como lengua extranjera  |                              |      |       |         |                    |                |       |                  |            |
| O Matemática                     |                              |      |       |         |                    |                |       |                  |            |
| □ Ciencia y tecnología           |                              |      |       |         |                    |                |       |                  |            |
| □ Educación Religiosa            |                              |      |       |         |                    |                |       |                  |            |
| Grado:                           |                              |      |       |         |                    |                |       |                  |            |
| $\Box$ 1                         |                              |      |       |         |                    |                |       |                  |            |
| $\Box$ 2                         |                              |      |       |         |                    |                |       |                  |            |
| $\Box$ 3                         |                              |      |       |         |                    |                |       |                  |            |
| $\Box$ 4                         |                              |      |       |         |                    |                |       |                  |            |
| $\Box$ 5                         |                              |      |       |         |                    |                |       |                  |            |
| $\Box$ 6                         |                              |      |       |         |                    |                |       |                  |            |
| Sección:                         |                              |      |       |         |                    |                |       |                  |            |
| seccion                          |                              |      |       |         |                    |                |       |                  |            |
| Información                      |                              |      |       |         |                    |                |       |                  |            |
| ■Acepto Compartir mi Información |                              |      |       |         |                    |                |       |                  |            |
|                                  |                              |      |       |         |                    |                |       |                  |            |
| <b>Seleccione un Archivo:</b>    |                              |      |       |         |                    |                |       |                  |            |

*Ilustración 18: Sesión de Aprendizaje Primaria*

#### **3.2.6.3.2. Nivel: Secundaria**

<span id="page-21-3"></span><span id="page-21-1"></span>En esta opción se subirá las sesiones de aprendizaje

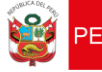

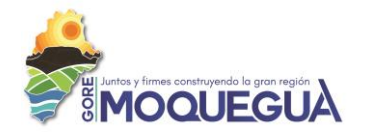

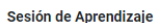

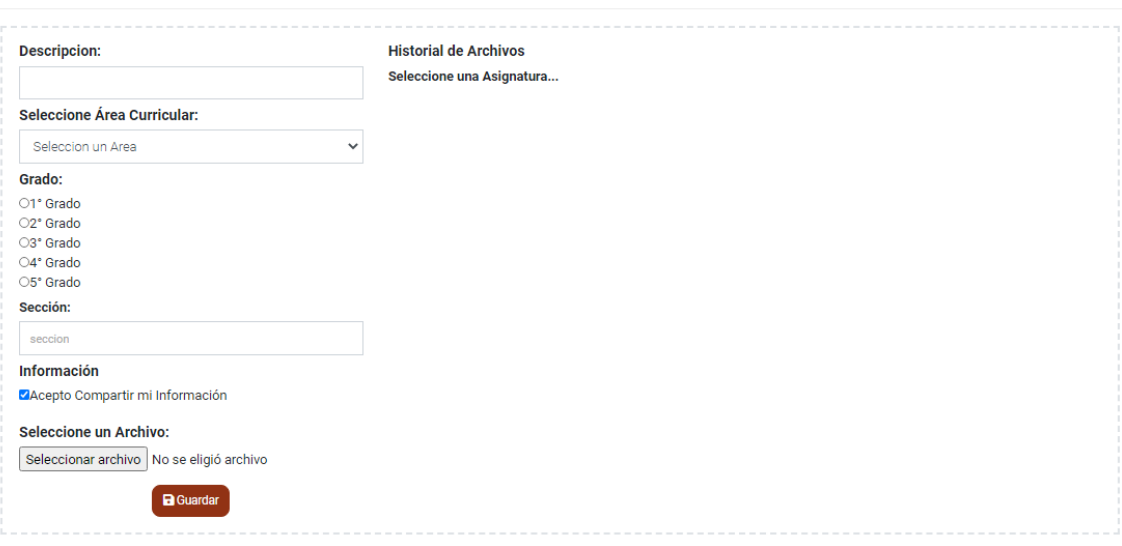

*Ilustración 19 : Sesión de Aprendizaje Secundaria*

## **3.2.6.3.3. Historial de Sesión de Aprendizaje**

<span id="page-22-3"></span><span id="page-22-0"></span>Historial de Experiencias de Aprendizaje que son subidas por el usuario al sistema

#### **Historial de Archivos**

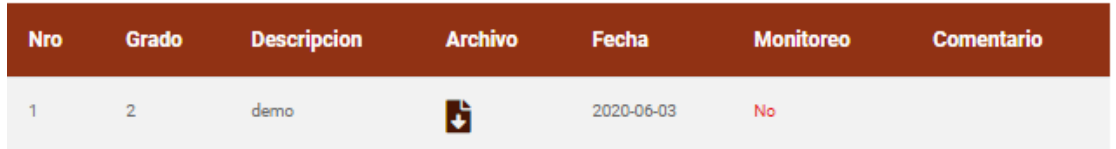

*Ilustración 20 : Historial de Sesión de Aprendizaje*

#### <span id="page-22-4"></span>**3.2.6.4. Sub Menú: Listado**

<span id="page-22-1"></span>En esta opción se visualizará toda la información subida por el docente

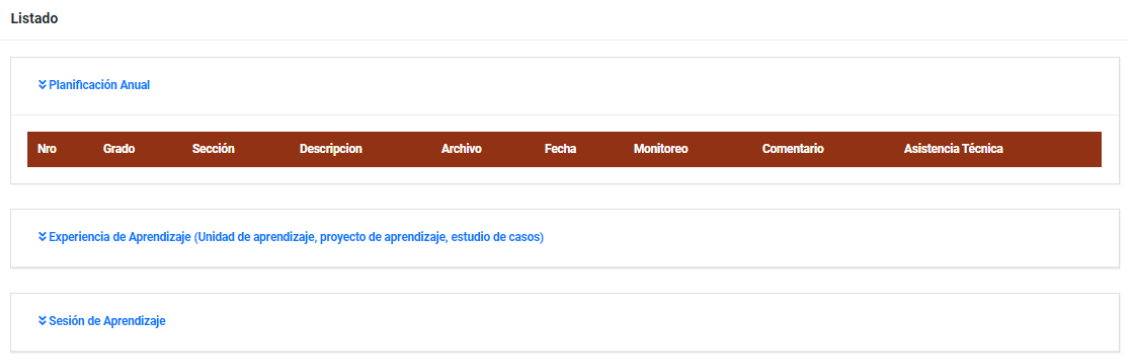

*Ilustración 21 : Listado de la Documentación subida por el Docente*

#### <span id="page-22-5"></span><span id="page-22-2"></span>**3.2.6.5. Sub Menú: Compartiendo**

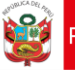

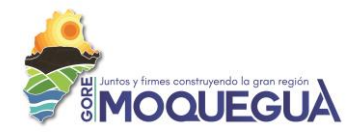

Para que un documento sea visto por otros docentes el sistema tiene que ser aprobado por el Director de la I.E. y en esta opción se visualizara dicha información

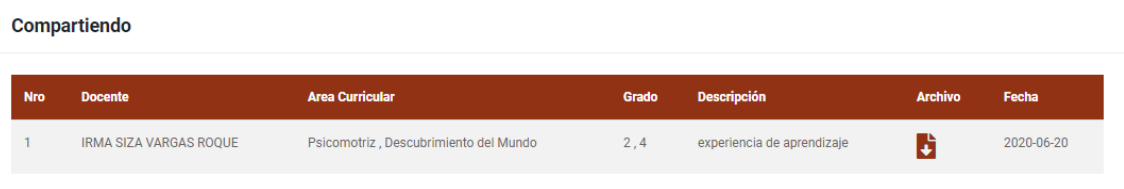

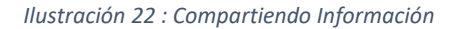

## <span id="page-23-3"></span><span id="page-23-0"></span>**3.2.7. Menú: Elaboración**

Al Docente le permitirá crear material

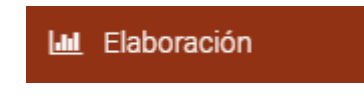

#### <span id="page-23-1"></span>**3.2.8. Menú: Material Didáctico**

Al docente le permitirá publicar su material didáctico

Material Didáctico ≏

#### **3.2.8.1. Crear**

<span id="page-23-2"></span>Permite al docente subir el material didáctico, así como crear referencias a otros sitios web o enlazar un video

**Material Didactico** 

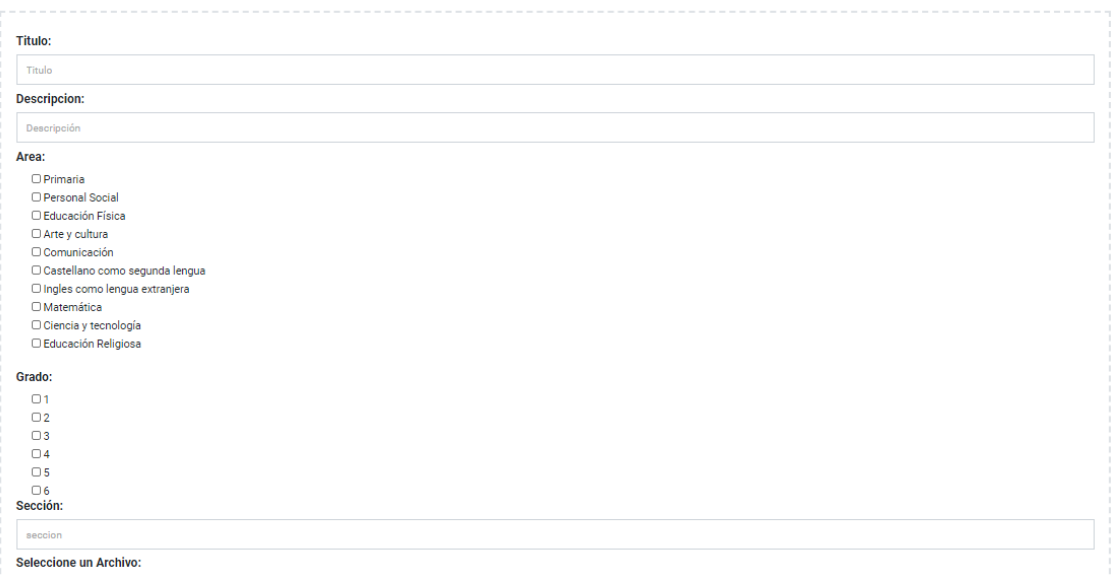

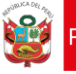

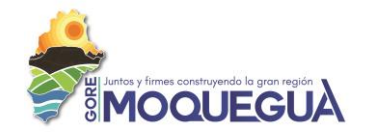

#### **3.2.8.2. Listado**

<span id="page-24-0"></span>Permite al docente visualizar material didáctico que lo puede utilizar como almacenamiento o a la vez compartir con otros usuarios

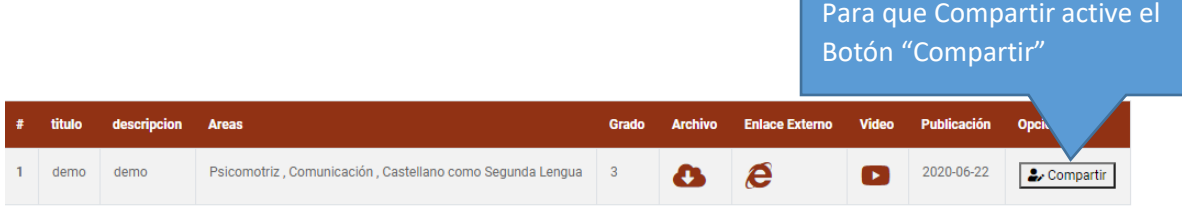

#### **3.2.8.3. Compartiendo**

<span id="page-24-1"></span>Se visualizará toda la información que son compartida por otros docentes

**Material Didactico Compartido** 

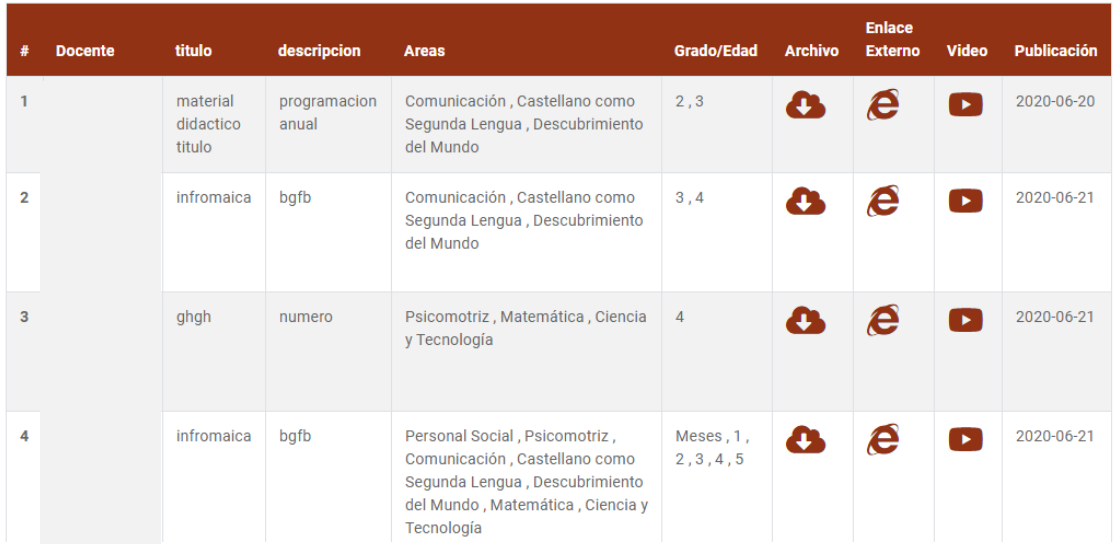

#### <span id="page-24-2"></span>**3.2.9. Menú: Foro**

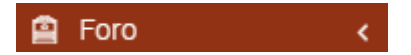

#### **3.2.9.1. Crear**

<span id="page-24-3"></span>Al docente le permite crear un foro para ser respondido por otros docentes

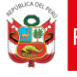

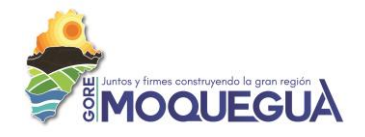

#### **Crear Foro**

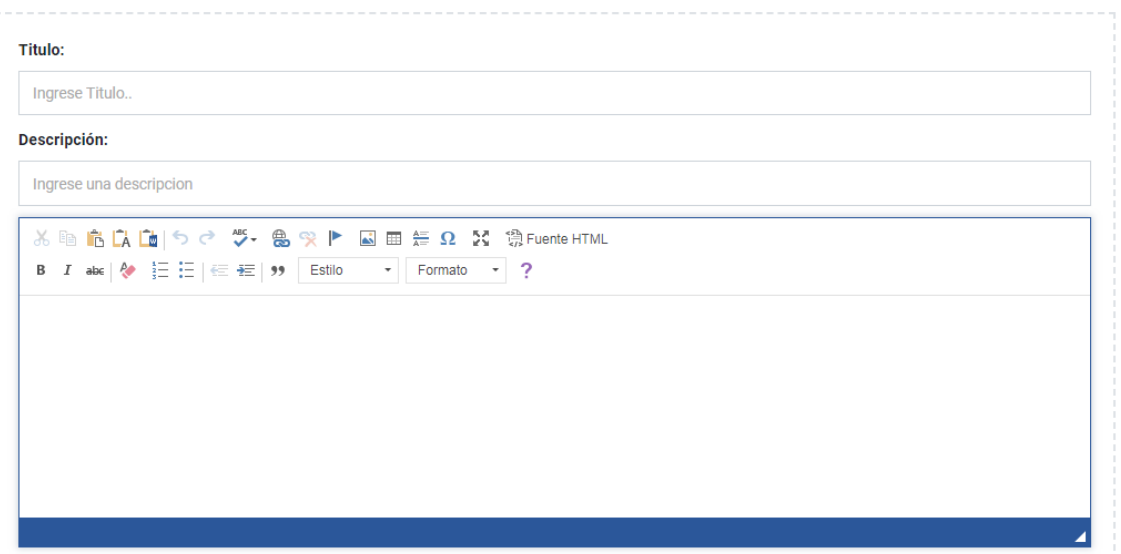

#### *Ilustración 23 : Crear Foro*

#### <span id="page-25-4"></span>**3.2.9.2. Compartiendo**

<span id="page-25-0"></span>Permite al docente comentar los distintos foros que fueron será creado por docentes

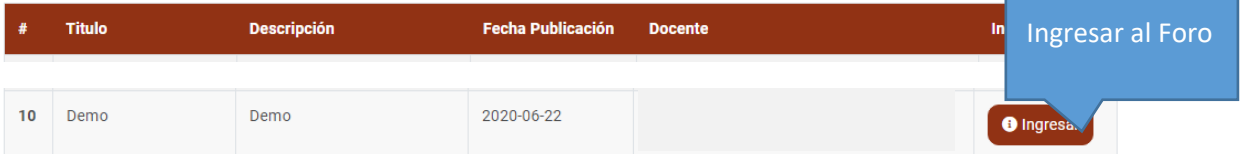

## • **Ventana al ingreso del Foro**

<span id="page-25-1"></span>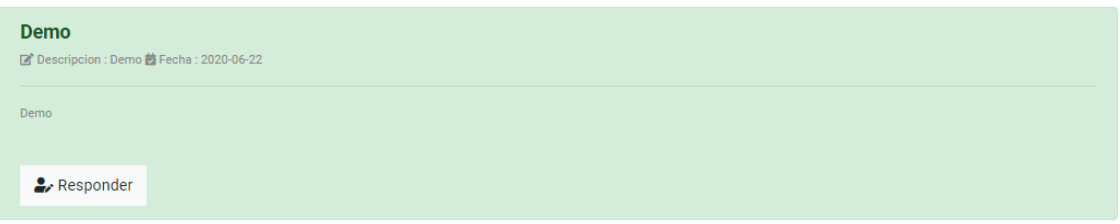

*Ilustración 24 : Ventana del Foro*

#### <span id="page-25-5"></span><span id="page-25-2"></span>**3.2.10. Menú: Salir**

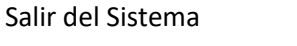

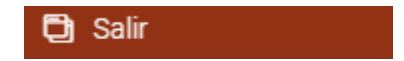

#### <span id="page-25-3"></span>**3.2.11. Menú: Soporte**

Personal de Contacto para asistencia técnica

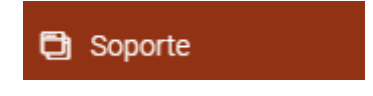

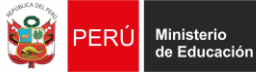

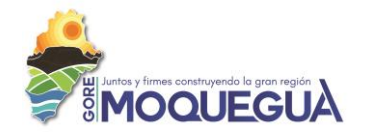

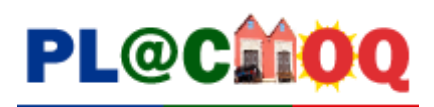

# **DIRECTIVO**

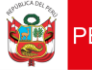

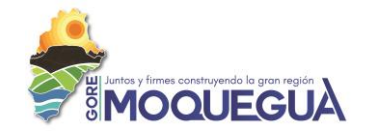

#### <span id="page-27-0"></span>**4. INGRESO AL SISTEMA DE INFORMACIÓN "PLACMOQ"**

El ingreso al sistema de información será a través de un navegador de internet ingresado el siguiente URL:

**<http://experienciadocentes.gremoquegua.edu.pe/>**

#### <span id="page-27-1"></span>**4.1. Pantalla Inicial**

Presentación de la pantalla inicial:

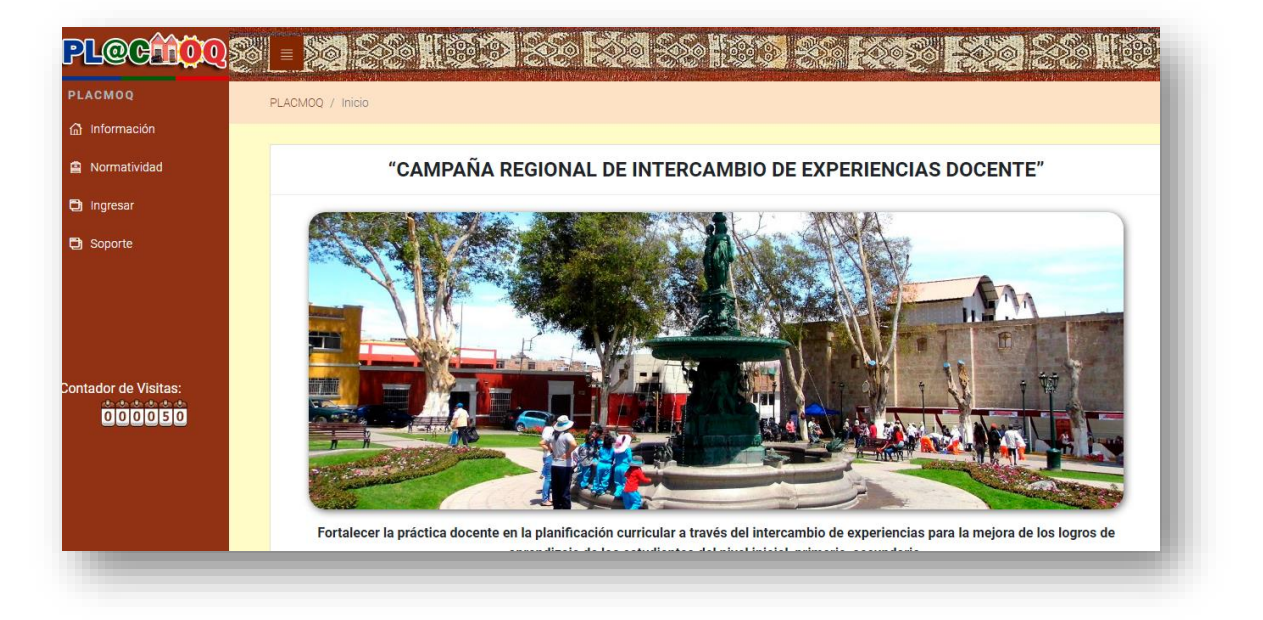

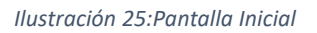

#### <span id="page-27-6"></span><span id="page-27-2"></span>**4.1.1. Opciones. -**

El presente Manual está organizado de acuerdo a la secuencia de ingreso a las pantallas del sistema de la siguiente manera:

#### <span id="page-27-3"></span>**4.1.1.1. Información**

Se visualiza la información inicial del Sistema de información "PLACMOQ"

#### <span id="page-27-4"></span>**4.1.1.2. Normatividad**

Se visualiza la normatividad vigente que corresponde al sector educación.

#### <span id="page-27-5"></span>**4.1.1.3. Ingresar**

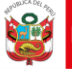

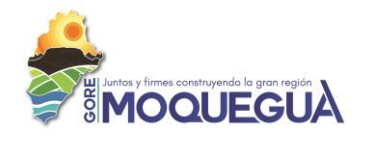

Al inicio su contraseña también será su DNI, pudiendo esta ser cambiado por el usuario posteriormente", la cual será validada por el director de la I.E

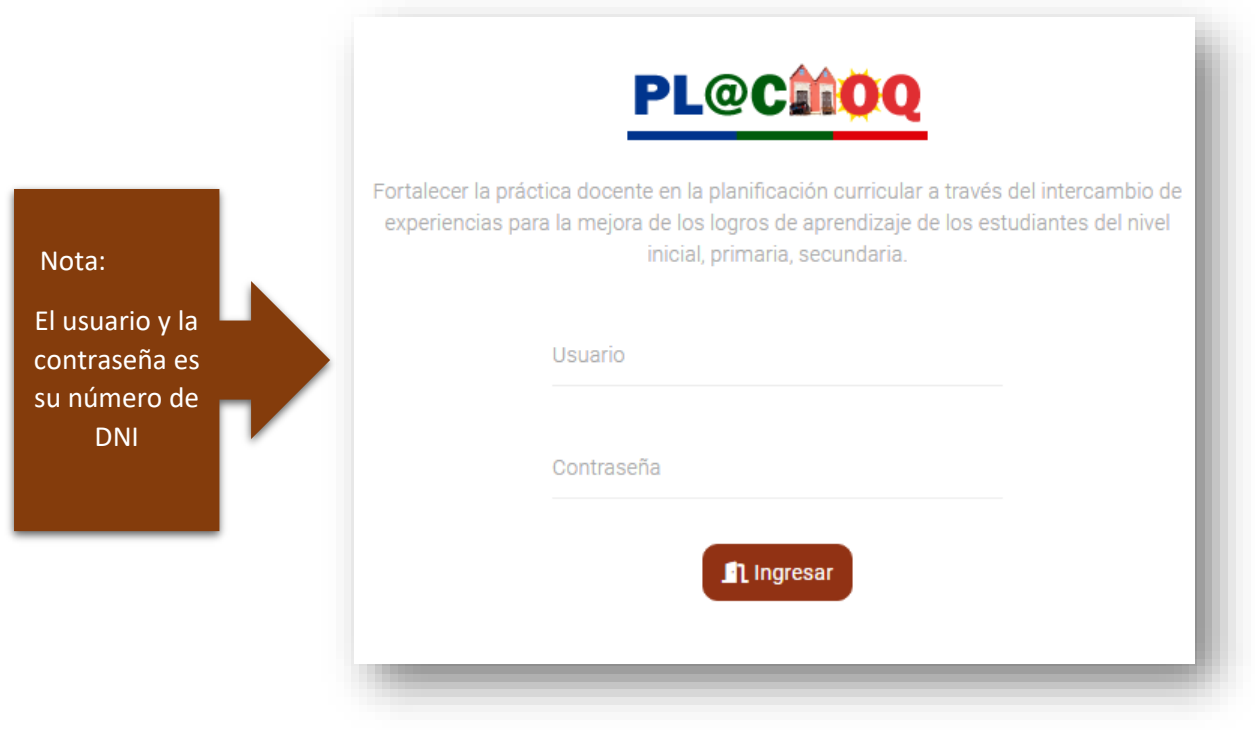

*Ilustración 26 : Pantalla de Ingreso al Sistema*

## <span id="page-28-3"></span><span id="page-28-0"></span>**4.1.1.4. Soporte**

En esta pantalla se encontrará información del personal que le ayudará en cualquier inconveniente que tenga dentro del Sistema de Información "PLACMOQ"

## <span id="page-28-1"></span>**5. INGRESO AL SISTEMA**

#### <span id="page-28-2"></span>**5.1. Inicio**

La siguiente imagen corresponde a la pantalla inicial una vez que el usuario y contraseña sean las correctas en donde deberá seleccionar a que I.E. desea ingresar:

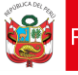

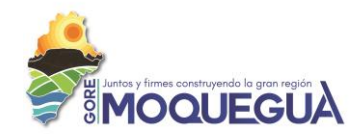

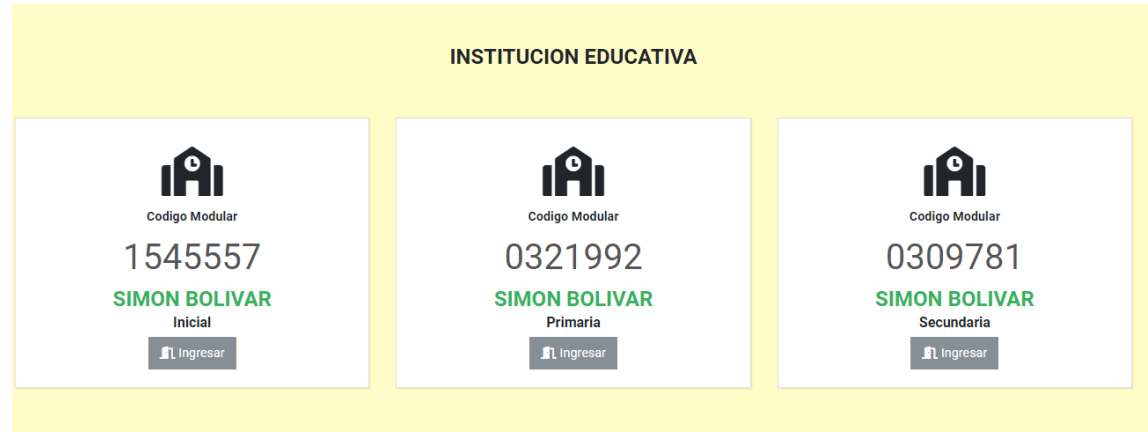

*Ilustración 27 : Pantalla Inicial de Directivo*

## <span id="page-29-2"></span><span id="page-29-0"></span>**5.2. Pantalla Principal**

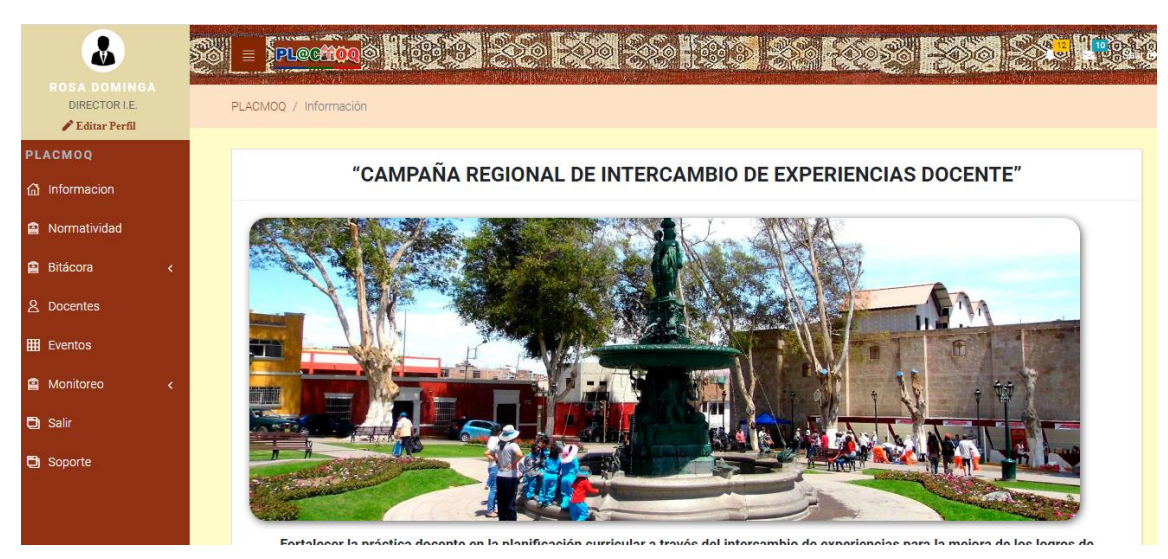

Se mostrará la siguiente ventana a la vez también el menú de opciones

#### <span id="page-29-1"></span>**5.3. Información de usuario**

En esta sección se mostrará la información del usuario como es su nombre y el cargo que tiene actualmente:

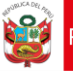

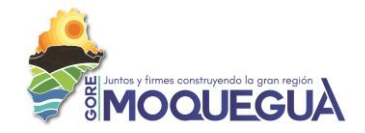

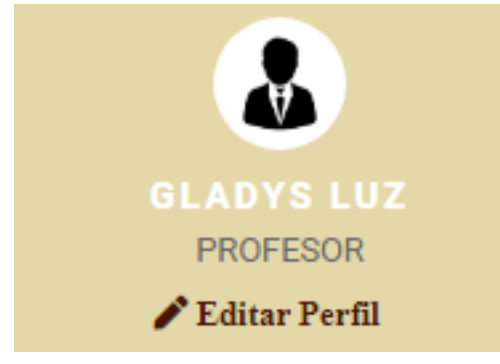

*Ilustración 28 : Información de usuario*

## <span id="page-30-1"></span><span id="page-30-0"></span>**5.3.1. Opción: Editar Perfil**

En esta opción **F**ultar Perfil el usuario podrá actualizar su información personal a la vez podrá cambiar de contraseña de acceso al sistema

#### Perfil de Usuario

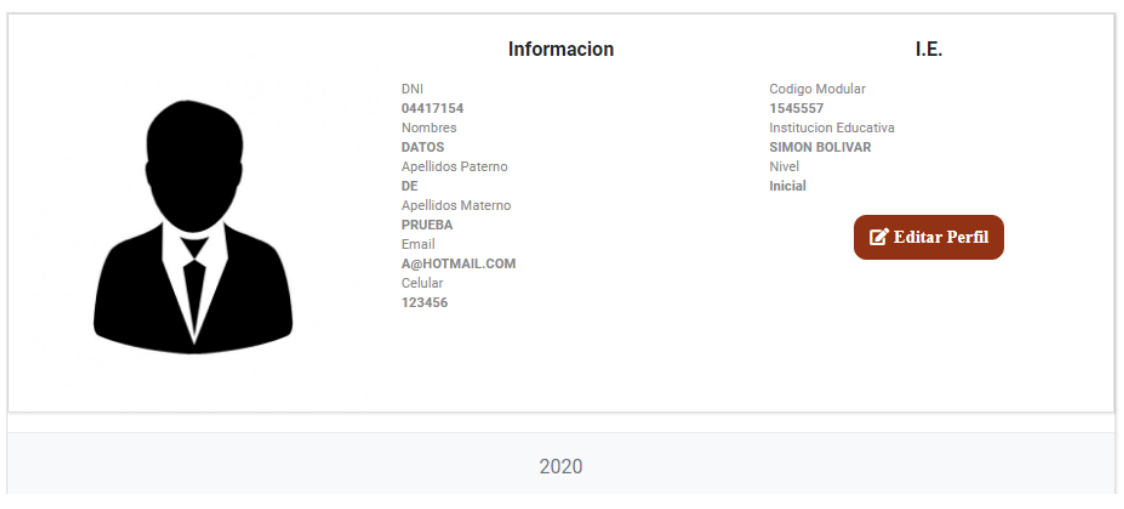

*Ilustración 29 : Información completa de Usuario*

<span id="page-30-2"></span>La siguiente opción permite actualizar información del usuario

E' Editar Perfil

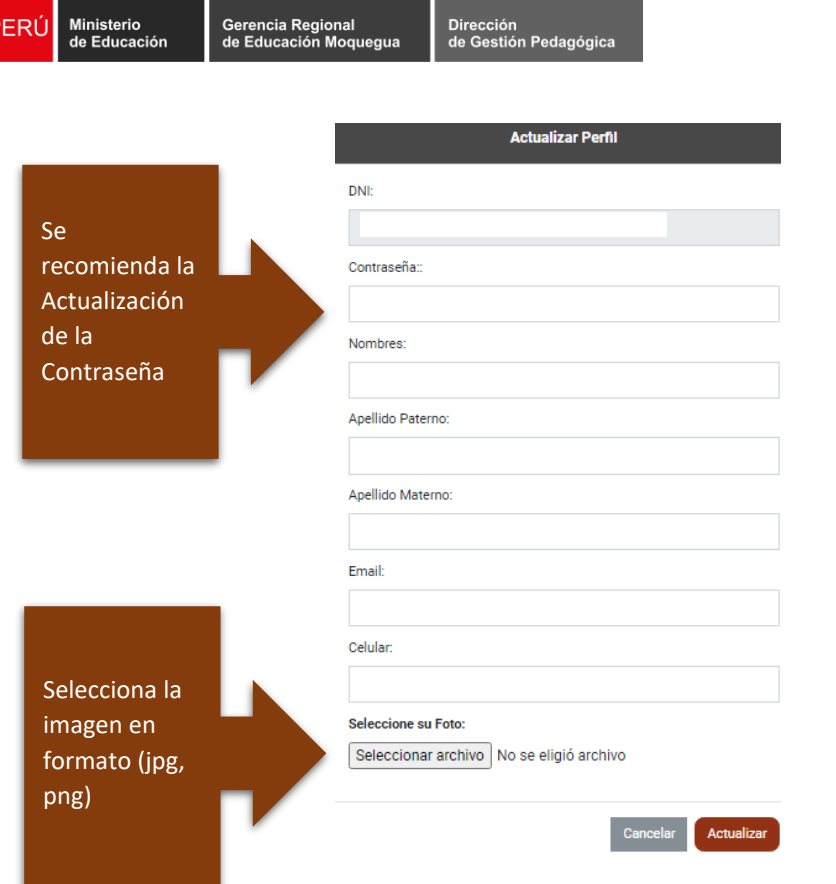

*Ilustración 30 : Actualización de Información de Usuario*

#### <span id="page-31-4"></span><span id="page-31-0"></span>**5.3.2. Menú: Información**

Se visualiza la información inicial del Sistema de información "PLACMOQ"

**100UEGUA** 

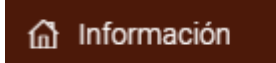

#### <span id="page-31-1"></span>**5.3.3. Menú: Normatividad**

Se visualiza la normatividad vigente que corresponde al sector educación.

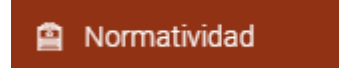

#### <span id="page-31-2"></span>**5.3.4. Menú: Bitácora**

Le permite crear experiencias de trabajo que puede compartir con todos los usuarios que tienen acceso al sistema

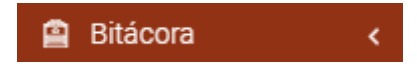

### <span id="page-31-3"></span>**5.3.4.1. Sub Menú: Mi Bitácora o Cuaderno de Campo**

**Crea Bitácora o cuaderno de campo:** Crea Bitácora o cuaderno de campo

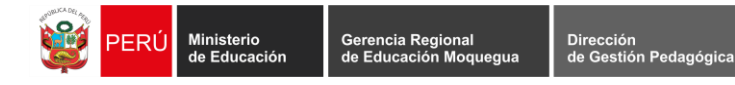

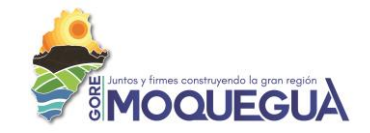

<span id="page-32-1"></span>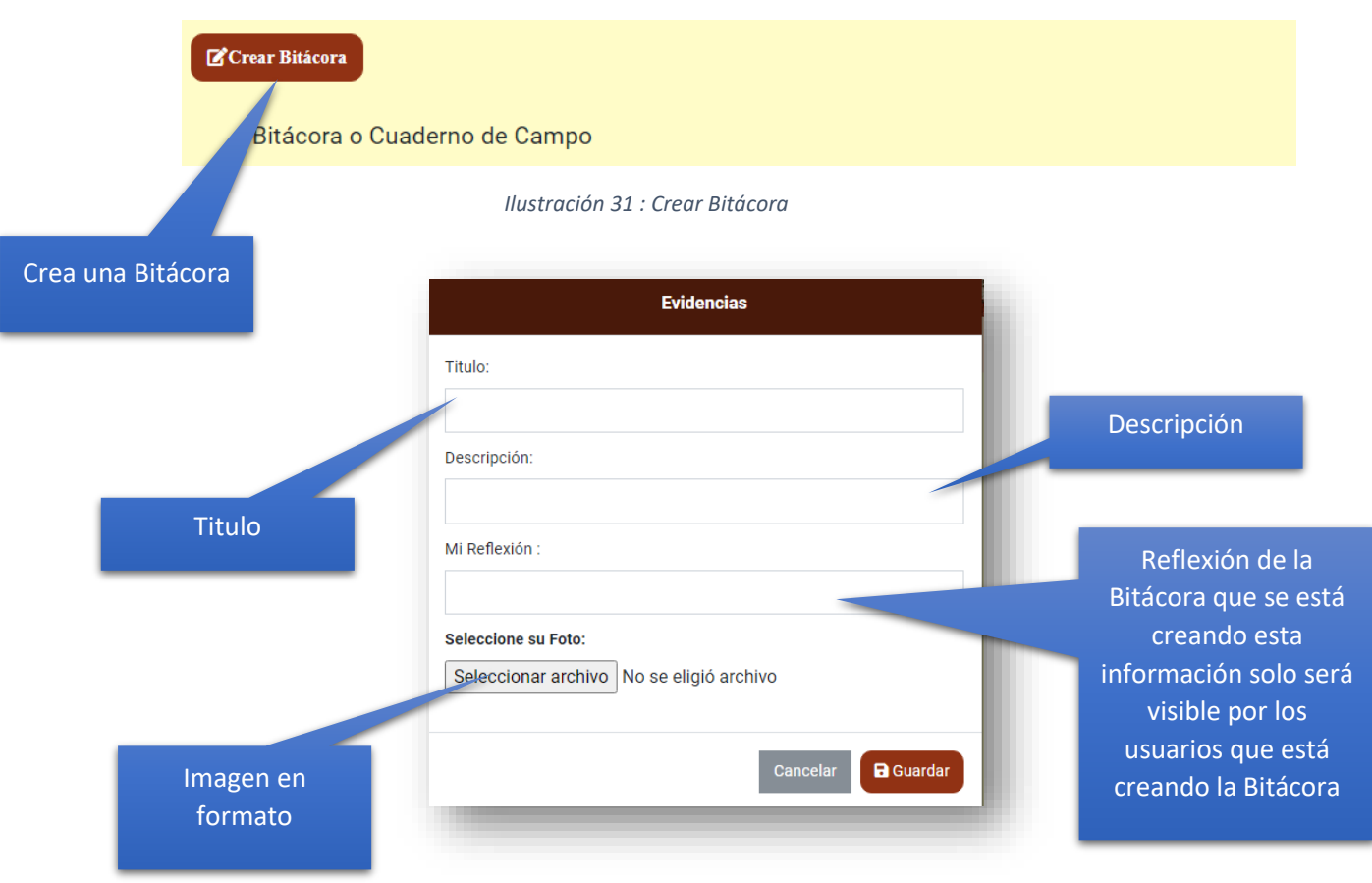

*Ilustración 32 : información de Bitácora*

## <span id="page-32-2"></span><span id="page-32-0"></span>**5.3.4.2. Sub Menú: Repositorio**

Repositorio : Permite visualizar y comentar la bitácora que son publicadas por los usuarios que tienen acceso al sistema.

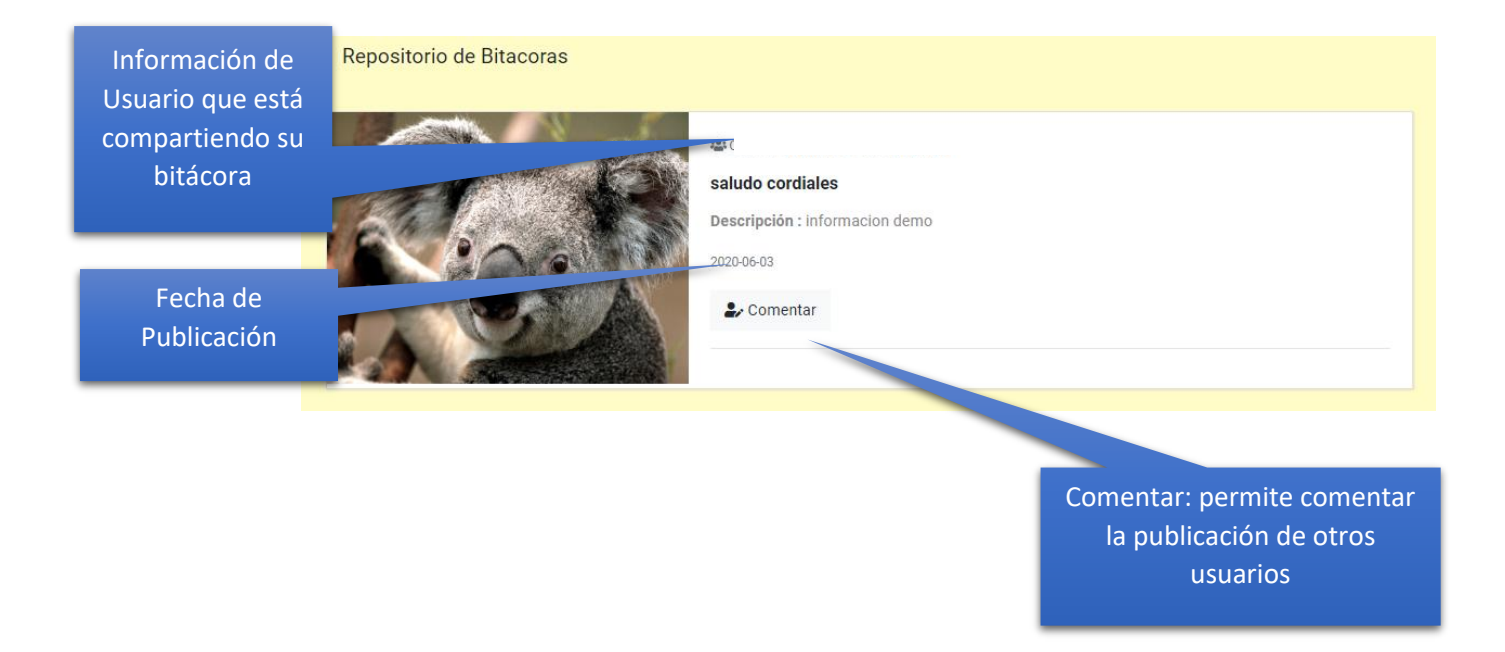

![](_page_33_Picture_77.jpeg)

*Ilustración 33 : Comentar Bitácora*

#### <span id="page-33-2"></span><span id="page-33-0"></span>**5.3.5. Menú: Eventos**

Se visualizará todos los eventos planificados para su participación

![](_page_33_Picture_78.jpeg)

#### <span id="page-33-1"></span>**5.3.6. Menú: Docentes**

En esta opción se podrá cargar su información

![](_page_33_Picture_7.jpeg)

En esta opción podrá ver la información de todos los docentes que están registrados en el sistema.

![](_page_33_Picture_9.jpeg)

![](_page_34_Picture_0.jpeg)

*Ilustración 34 : Información de Docentes*

#### <span id="page-34-2"></span><span id="page-34-0"></span>**5.3.7. Menú: Monitoreo**

En donde el docente podrá visualizar los documentos que son compartidos por los docentes:

#### <span id="page-34-1"></span>**5.3.7.1. Sub Menú: Planificación Anual**

En donde se visualizar información de las planificaciones Anual cargadas por los docentes

![](_page_34_Picture_100.jpeg)

*Ilustración 35: Planificación Anual*

En donde el Director cumplirá la función de revisar y aprobar la publicación de la planificación Anual

<span id="page-34-3"></span>![](_page_34_Figure_9.jpeg)

![](_page_35_Picture_0.jpeg)

![](_page_35_Picture_3.jpeg)

![](_page_35_Picture_115.jpeg)

*Ilustración 36 : Permite Validar la Planificación Anual*

- <span id="page-35-1"></span>• En este proceso el Director de la I.E tiene la opción de validar la Planificación Anual del docente y enviar un comentario
- Si se Activa la opción Validación "No" el docente podrá corregir esa Planificación Anual

#### <span id="page-35-0"></span>**5.3.7.2. Sub Menú: Experiencias de Aprendizajes**

En este procedimiento se validará Experiencias de Aprendizajes tomando en cuenta las siguientes recomendaciones:

#### **ELEMENTO MINIMOS A CONSIDERAR EN LAS EXPERIENCIAS DE APRENDIZAJE:**

- ✓ Situación Significativa
- ✓ Propósitos de Aprendizaje (competencia, capacidades, desempeños, evidencias e instrumentos de evaluación)

b

D

2020-06-23

2020-06-23

✓ Enfoques Transversales

 $\pmb{0}$ 

 $\overline{0}$ 

sas

 $2, 3$ 

 $2, 3$ 

✓ Secuencia de Sesiones/Actividades (Coherentes a la situación significativa)

![](_page_35_Picture_116.jpeg)

Experiencia de Aprendizaje inicial

![](_page_36_Picture_0.jpeg)

![](_page_36_Picture_3.jpeg)

![](_page_36_Picture_43.jpeg)

![](_page_36_Picture_44.jpeg)

- En este proceso el Director de la I.E tiene la opción de validar la Experiencias de Aprendizajes docente y enviar un comentario
- Si se Activa la opción Validación "No" el docente podrá corregir

#### <span id="page-36-0"></span>**5.3.7.3. Sub Menú: Sesión de Aprendizaje**

En este procedimiento se validará Sesiones de Aprendizaje tomando en cuenta las siguientes recomendaciones:

![](_page_36_Picture_45.jpeg)

![](_page_37_Picture_0.jpeg)

![](_page_37_Picture_3.jpeg)

**×Monitoreo Sesion de Aprendizaje** 

![](_page_37_Picture_43.jpeg)

## **5.3.7.4. Sub Menú: Aprobados**

**Aprobados** 

<span id="page-37-0"></span>Se mostrará el listado de la información que ha sido verificada y validada

![](_page_37_Picture_44.jpeg)

## **5.3.7.5. Sub Menú: Estadística**

<span id="page-37-1"></span>La información que se mostrara en un resumen estadístico por meses en función a las experiencias de aprendizaje que son cargado por los docentes

![](_page_38_Picture_0.jpeg)

![](_page_38_Picture_3.jpeg)

![](_page_38_Figure_4.jpeg)

#### $\checkmark$  Resumen de docentes que presentaron dentro mes.

![](_page_38_Picture_54.jpeg)

#### <span id="page-38-0"></span>**5.3.8. Menú: Salir**

Salir del Sistema

![](_page_39_Picture_0.jpeg)

![](_page_39_Picture_3.jpeg)

# **PL@CitiQQ**

## **ESPECIALISTA**

![](_page_40_Picture_0.jpeg)

![](_page_40_Picture_3.jpeg)

#### <span id="page-40-0"></span>**6. INGRESO AL SISTEMA DE INFORMACIÓN "PLACMOQ"**

El ingreso al sistema de información será a través de un navegador de internet ingresado el siguiente URL:

**<http://experienciadocentes.gremoquegua.edu.pe/>**

#### <span id="page-40-1"></span>**6.1. Pantalla Inicial**

Presentación de la pantalla inicial:

![](_page_40_Picture_9.jpeg)

![](_page_40_Figure_10.jpeg)

#### <span id="page-40-6"></span><span id="page-40-2"></span>**6.1.1. Opciones. -**

El presente Manual está organizado de acuerdo a la secuencia de ingreso a las pantallas del sistema de la siguiente manera:

#### <span id="page-40-3"></span>**6.1.1.1. Información**

Se visualiza la información inicial del Sistema de información "PLACMOQ"

#### <span id="page-40-4"></span>**6.1.1.2. Normatividad**

Se visualiza la normatividad vigente que corresponde al sector educación.

#### <span id="page-40-5"></span>**6.1.1.3. Ingresar**

![](_page_41_Picture_0.jpeg)

![](_page_41_Picture_3.jpeg)

Al inicio su contraseña también será su DNI, pudiendo esta ser cambiado por el usuario posteriormente", la cual será validada por el director de la I.E

![](_page_41_Picture_74.jpeg)

*Ilustración 38 : Pantalla de Ingreso al Sistema*

## <span id="page-41-3"></span><span id="page-41-0"></span>**6.1.1.4. Soporte**

En esta pantalla se encontrará información del personal que le ayudará en cualquier inconveniente que tenga dentro del Sistema de Información "PLACMOQ"

## <span id="page-41-1"></span>**7. INGRESO AL SISTEMA**

#### <span id="page-41-2"></span>**7.1. Pantalla Principal**

Se mostrará la siguiente ventana a la vez también el menú de opciones

![](_page_42_Picture_0.jpeg)

#### <span id="page-42-0"></span>**7.2. Información de usuario**

En esta sección se mostrará la información del usuario como es su nombre y el cargo que tiene actualmente:

![](_page_42_Picture_3.jpeg)

*Ilustración 39 : Información de usuario*

#### <span id="page-42-2"></span><span id="page-42-1"></span>**7.2.1. Opción: Editar Perfil**

En esta opción **Editar Perfil** el usuario podrá actualizar su información personal a la vez podrá cambiar de contraseña de acceso al sistema

![](_page_43_Picture_0.jpeg)

![](_page_43_Picture_3.jpeg)

Perfil de Usuario

![](_page_43_Picture_74.jpeg)

*Ilustración 40 : Información completa de Usuario*

**Actualizer Borfil** 

<span id="page-43-1"></span>![](_page_43_Picture_75.jpeg)

![](_page_43_Picture_76.jpeg)

*Ilustración 41 : Actualización de Información de Usuario*

#### <span id="page-43-2"></span><span id="page-43-0"></span>**7.2.2. Menú: Información**

Se visualiza la información inicial del Sistema de información "PLACMOQ"

![](_page_43_Picture_12.jpeg)

![](_page_44_Picture_0.jpeg)

![](_page_44_Picture_3.jpeg)

#### <span id="page-44-0"></span>**7.2.3. Menú: Normatividad**

Se visualiza la normatividad vigente que corresponde al sector educación.

![](_page_44_Picture_6.jpeg)

#### <span id="page-44-1"></span>**7.2.4. Menú: Bitácora**

Le permite crear experiencias de trabajo que puede compartir con todos los usuarios que tienen acceso al sistema

![](_page_44_Picture_9.jpeg)

#### <span id="page-44-2"></span>**7.2.4.1. Sub Menú: Mi Bitácora o Cuaderno de Campo**

**Crea Bitácora o cuaderno de campo:** Crea Bitácora o cuaderno de campo

<span id="page-44-4"></span>![](_page_44_Figure_12.jpeg)

*Ilustración 43 : información de Bitácora*

<span id="page-44-5"></span><span id="page-44-3"></span>**7.2.4.2. Sub Menú: Repositorio**

![](_page_45_Picture_0.jpeg)

![](_page_45_Picture_3.jpeg)

Repositorio

: Permite visualizar y comentar la bitácora que son publicadas por los usuarios que tienen acceso al sistema.

![](_page_45_Picture_6.jpeg)

*Ilustración 44 : Comentar Bitácora*

#### <span id="page-45-1"></span><span id="page-45-0"></span>**7.2.5. Menú: Eventos**

Se visualizará todos los eventos planificados para su participación

![](_page_45_Picture_10.jpeg)

![](_page_46_Picture_0.jpeg)

![](_page_46_Figure_1.jpeg)

Dirección<br>de Gestión Pedagógica

#### <span id="page-46-0"></span>**7.2.6. Menú: UGEL Mariscal nieto**

Gerencia Regional<br>de Educación Moquegua

Ministerio<br>de Educación

En donde encontrará información del nivel que le corresponde y podrá obtener en gráficos estadísticos información sobre las instituciones educativas de la Región de Moquegua

![](_page_46_Picture_85.jpeg)

![](_page_46_Figure_5.jpeg)

<span id="page-46-2"></span><span id="page-46-1"></span>![](_page_46_Figure_6.jpeg)

*Ilustración 46: opciones*

![](_page_47_Picture_0.jpeg)

![](_page_47_Picture_1.jpeg)

<span id="page-47-1"></span>![](_page_47_Picture_59.jpeg)

![](_page_47_Figure_3.jpeg)

#### <span id="page-47-2"></span><span id="page-47-0"></span>**7.2.7. Menú: Salir**

Salir del Sistema